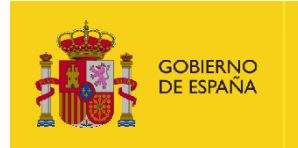

VICEPRESIDENCIA<br>TERCERA DEL GOBIERNO

MINISTERIO<br>PARA LA TRANSICIÓN ECOLÓGICA<br>Y EL RETO DEMOGRÁFICO

#### **Secretaría de Estado de Medio Ambiente**

Dirección General de Biodiversidad, Bosques y Desertificación *Subdirección General de Política Forestal y Lucha contra la Desertificación*

# **MANUAL DE USUARIO DEL SISTEMA INFORMÁTICO FLEGT PARA LA SOLICITUD DE VALIDACIÓN DE LICENCIAS FLEGT**

### *Noviembre 2022*

El sistema informático FLEGT es una aplicación informática que sirve para que importadores y agentes aduaneros presenten sus licencias FLEGT ante la Autoridad Competente FLEGT en España para su validación, y para el seguimiento del estado del trámite.

Para hacer uso de esta aplicación debe estar usted registrado.

# *Contenido*

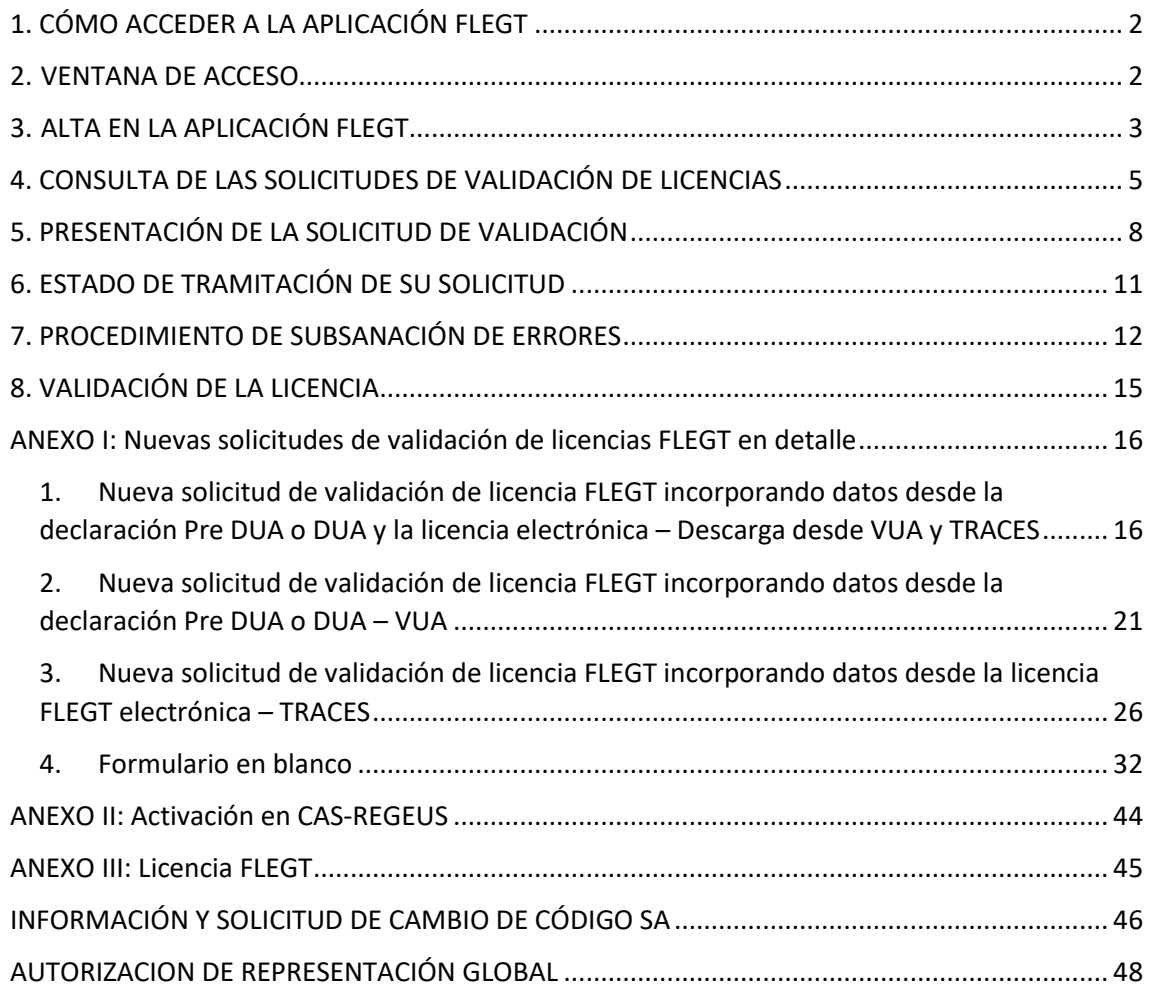

# <span id="page-1-0"></span>*1. CÓMO ACCEDER A LA APLICACIÓN FLEGT*

Entrada a la aplicación:

[Enlace a la aplicación](https://servicio.mapama.gob.es/flegt)

<https://servicio.mapama.gob.es/flegt/login>

*Accesible a través de los navegadores Internet Explorer 11, Chrome y Firefox*

# <span id="page-1-1"></span>*2. VENTANA DE ACCESO*

Al acceder a la aplicación le aparecerá la siguiente pantalla de inicio, en la que se ofrecen dos opciones:

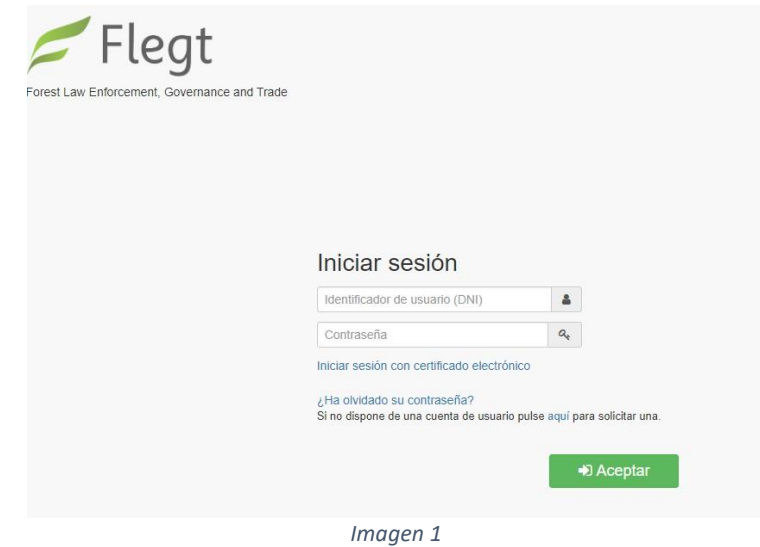

- **Iniciar sesión** de usuario ya registrado, a través de:
	- o Certificado digital de la persona registrada como usuario en la aplicación.
	- o Con su cuenta de usuario: a través de usuario y contraseña, utilizando como 'Identificador de usuario' el nº de DNI de la persona registrada y como 'Contraseña' la que se estableció al inscribirse y registrarse en la aplicación, y pulse 'Aceptar'
- **Solicitar una cuenta de usuario**: para inscribirse como un nuevo "Solicitante" en la aplicación.
- ¿Ha olvidado su contraseña?: para realizar la petición de una nueva contraseña creada por defecto que llegará al correo electrónico que indicó en el registro.
- Si Ud. aún no está registrado, debe proceder a inscribirse y registrarse pulsando en **'***Si no dispone de una cuenta de usuario pulse aquí para solicitar una***'**. En el siguiente apartado se detallan los pasos a seguir para darse de alta como usuario en la aplicación informática FLEGT.

NOTA. - *Le recordamos que la aplicación EUTR está integrada en el sistema de acceso unificado de aplicaciones (CAS-REGEUS) del Ministerio, lo que permite acceder de forma integrada a todas las aplicaciones a la que usted tenga acceso y se encuentren dentro de este sistema de autenticación*.

En el Anexo II pueden consultar como proceder. Esta activación la tendrá que realizar sólo una vez para confirmar su registro en REGEUS, luego podrá entrar directamente a través de la aplicación FLEGT.

- Si Ud. está registrado, pero no recuerda su contraseña, debe de pulsar en *¿Ha olvidado su contraseña?* para recuperarla, e introducir como 'Identificador de usuario' el nº de DNI de la persona registrada y el correo electrónico proporcionado en el registro.

# <span id="page-2-0"></span>*3. ALTA EN LA APLICACIÓN FLEGT*

Si Ud. no estaba registrado, *debe seguir los siguientes pasos* para registrarse:

- **1.** En la Ventana de Acceso **debe pulsar en '***Si no dispone de una cuenta de usuario pulse aquí para solicitar una*'.
- **2. Debe cumplimentar todos los datos solicitados. El número de NIF / NIE de la persona (solicitante) será el identificador del usuario que le permitirá acceder a la aplicación FLEGT** (enmarcado en verde en la imagen 2), y tendrá que estar acorde con el certificado digital que utilice. Una vez cumplimentados todos los campos, se pulsa 'Enviar' (enmarcado en elipse roja).

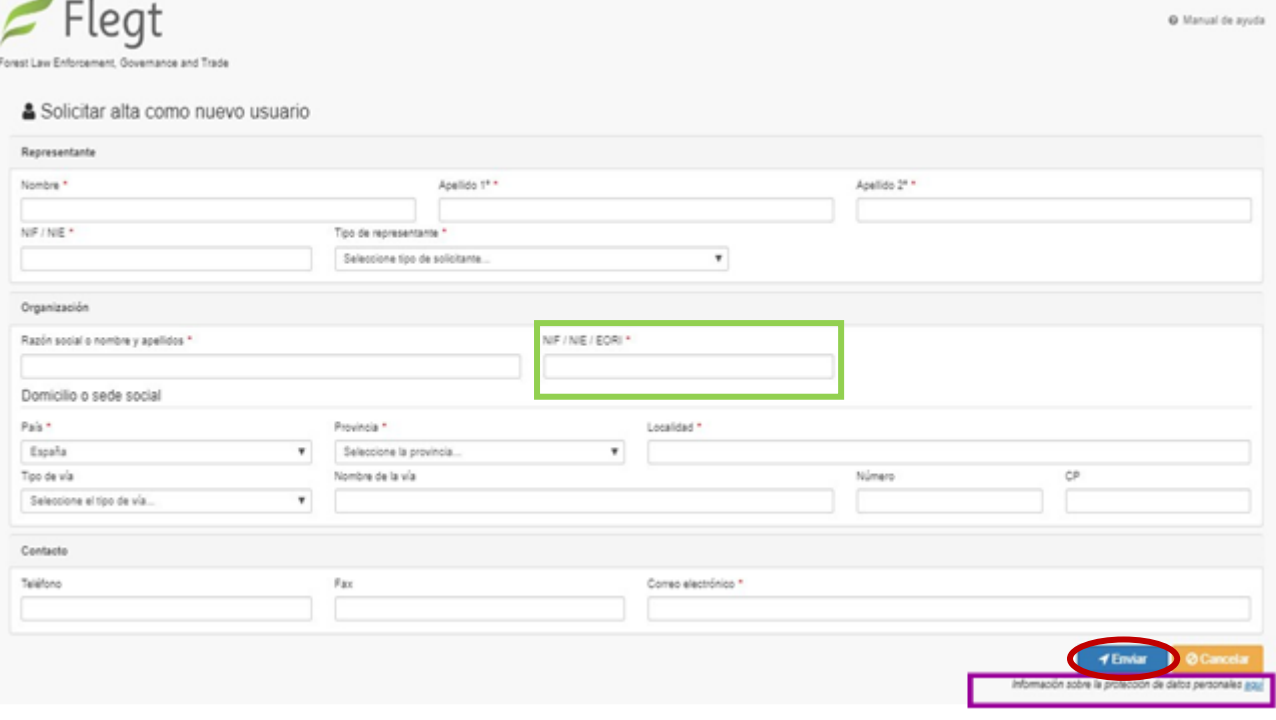

*Imagen 2*

**IMPORTANTE: El sistema de autenticación no permite tener más de un usuario con el mismo DNI.**

NOTA.- Puede consultar la información sobre protección de datos personales pulsando en 'aquí' de la frase remarcada en el recuadro en morado. También podrá consultar esta información en el apartado 'Mi Cuenta'' en la esquina superior derecha de la pantalla principal una vez entre en el sistema.

# **3. Para completar el alta debe proporcionar, a través de sede electrónica, los documentos especificados en el procedimiento Licencias FLEGT.**

A través del [procedimiento de Inscripción en el Sistema Informático FLEGT que se encuentra en](https://sede.miteco.gob.es/portal/site/seMITECO/ficha-procedimiento?procedure_suborg_responsable=20&procedure_etiqueta_pdu=null&procedure_id=370&by=theme)  ['sede electrónica de](https://sede.miteco.gob.es/portal/site/seMITECO/ficha-procedimiento?procedure_suborg_responsable=20&procedure_etiqueta_pdu=null&procedure_id=370&by=theme)l Ministerio' debe proporcionar la siguiente la documentación necesaria para completar el alta.

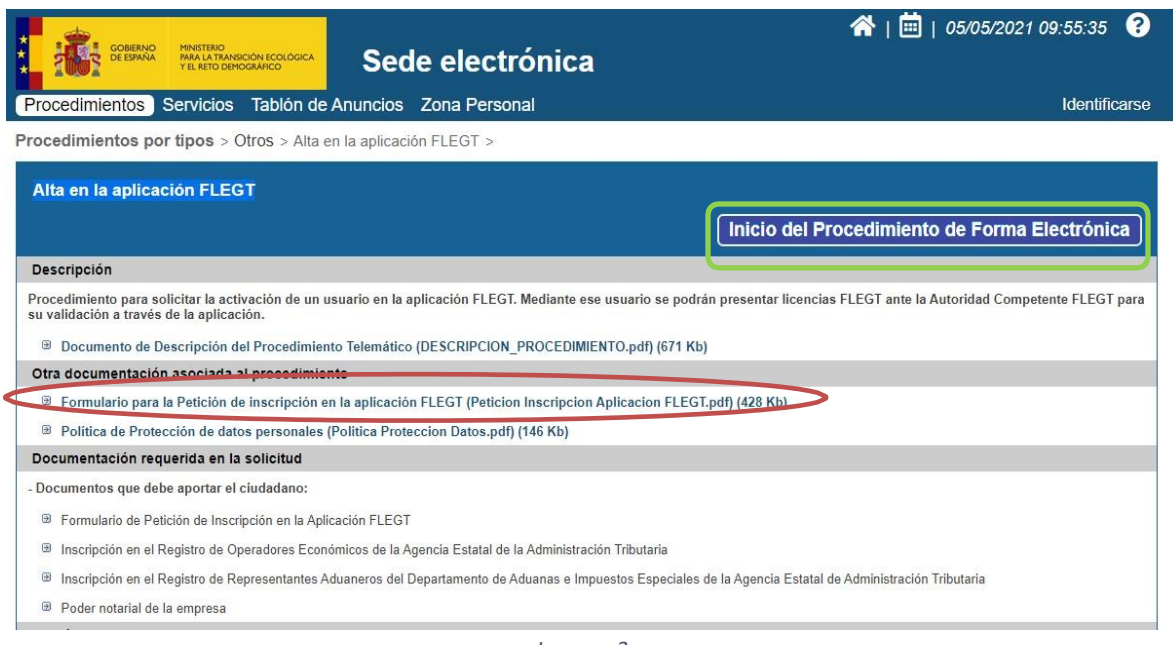

*Imagen 3*

Los documentos que se deben presentar son los siguientes:

- Documento de "Petición de inscripción en la aplicación FLEGT" relleno con sus datos (disponible en la sede electrónica) (enmarcado en elipse roja): Los datos del formulario deben coincidir con los datos proporcionados en el formulario electrónico de Solicitud de alta como nuevo usuario completado en el paso anterior.
- Si el certificado digital usado en el acceso a sede electrónica no es el de la persona que figura en la solicitud, es necesario aportar copia del DNI de la persona que firma y poderes que indiquen que la persona que firma representa a la empresa o entidad referenciada.
- En su caso, copia de la inscripción en el Registro de Representantes Aduaneros o de Operadores económicos del Departamento de Aduanas e Impuestos Especiales de la Agencia Estatal de Administración Tributaria.

Para la presentación de los documentos:

 Pulse en el botón verde "Inicio del Procedimiento de Forma Electrónica" (enmarcado en verde en la imagen 3) y siga los pasos e incorpore al sistema todos los documentos antes descritos.

## **4. Finalización del proceso de alta.**

- Una vez recibida y comprobada la documentación, su usuario será activado en la aplicación FLEGT, integrándose directamente en el sistema CAS-REGEUS.
- Recibirá un correo de registro en el sistema del remitente regeus@mapama.es con el asunto: "Alta de usuario para acceder a aplicaciones MAPA/MITECO". Este correo contiene sus credenciales e indicaciones para la activación de su usuario en REGEUS y obtener la contraseña. (Esto sólo lo tendrá que realizar una única vez para confirmar su registro en REGEUS, luego podrá entrar directamente a través de la aplicación FLEGT).

En el Anexo I al final del documento pueden consultar como proceder para activar su usuario en REGEUS.

NOTA 1.- Si Ud. (su DNI) ya estaba en el sistema REGEUS (por estar dado de alta en otra aplicación) no recibirá este correo, debiendo utilizar el usuario (su DNI) y contraseña que REGEUS le proporcionó en su día.

NOTA 2.- Si no recibe el correo, no recuerda si su usuario (DNI) estaba en el sistema REGEUS o no recuerda la contraseña, debe de pulsar en "¿Ha olvidado su contraseña?" en la pantalla inicial de la aplicación EUTR.

- Ya podrá acceder a la aplicación FLEGT (a través de la primera pantalla de 'Iniciar sesión') para presentar las solicitudes de validación de licencias FLEGT.

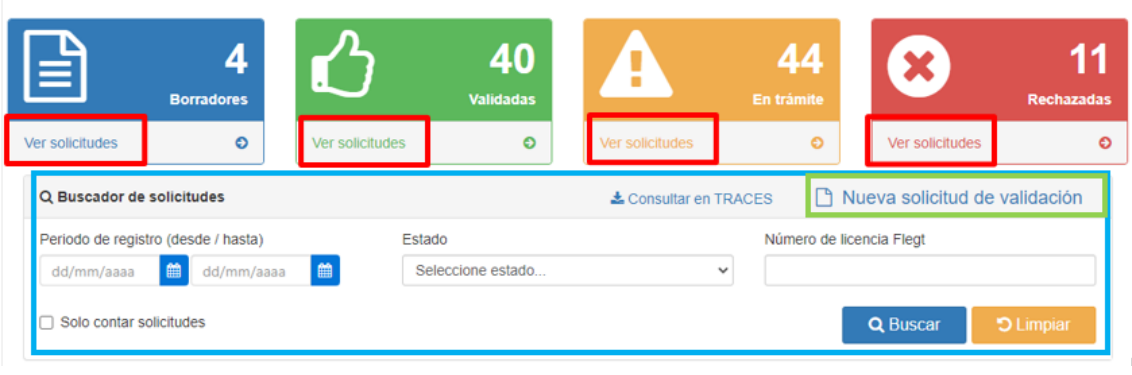

# <span id="page-4-0"></span>*4. CONSULTA DE LAS SOLICITUDES DE VALIDACIÓN DE LICENCIAS*

*Imagen 4*

Una vez se accede a la aplicación aparece el apartado **'Mis solicitudes'**. En este módulo se pueden consultar todas las solicitudes del usuario e introducir nuevas solicitudes.

**Opciones directas de consulta**. En los cuatro recuadros superiores se remarcan las solicitudes que están en alguno de los estados que les pueden interesar:

- 'Borradores': solicitudes de validación iniciadas, pero aún no presentadas ante la Autoridad Competente FLEGT en España.
- 'Validadas': solicitudes de validación que están en alguno de los estados de resolución positiva.
- 'En trámite': solicitudes de validación presentadas y que aún están en trámite de resolución.
- 'Rechazadas': solicitudes de validación con resolución negativa.

Pulsando el botón 'Ver solicitudes' (enmarcados en rojo en la imagen 4) asociado a **cada estado,**  le aparecerá un listado de todas las licencias que el usuario haya introducido y que se encuentren en dicho estado.

**Buscador de solicitudes**: Es el buscador de todas sus solicitudes, que puede filtrar las solicitudes por fecha, estado y por 'Numero de licencia' (Enmarcado en azul en la imagen 4).

**Nueva solicitud de validación** (enmarcado en verde en la imagen 4): Botón para la introducción de una nueva solicitud de validación de licencia FLEGT.

**Consultar en TRACES:** Para acceder al panel de búsqueda y descarga de la licencia FLEGT electrónica desde la base de datos TRACES.

## **4.1. Buscador de solicitudes de validación de licencias FLEGT**

Existen dos acciones disponibles:

- **Buscar**: para buscar las solicitudes con los filtros propuestos. Se eligen los criterios de búsqueda (por fecha, por estado de validación y/o por número de licencias FLEGT) y se pulsa el botón 'Buscar'.
- **Limpiar**: para limpiar los criterios de búsqueda.

## **4.2. Consulta de Licencias FLEGT electrónicas - TRACES**

El importador o su representante pueden consultar en cualquier momento una licencia FLEGT generada por la autoridad emisora. De esta manera, se podrá comprobar el estado de la licencia y se podrá descargar la misma. Para esto, y dentro del perfil de SOLICITANTE, se deberán seguir los siguientes pasos:

**1.** Hacer clic en el apartado "Consultar en TRACES" de la pantalla principal de este perfil

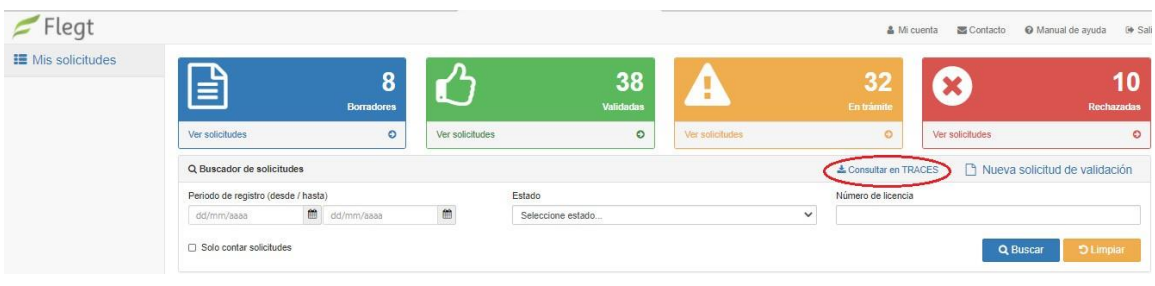

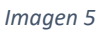

**2.** Tras hacer clic, aparecerá una ventana en la que se nos pedirán los siguientes datos: **número de licencia, número de verificación** (que será aportado previamente por el exportador) y **el país exportador.**

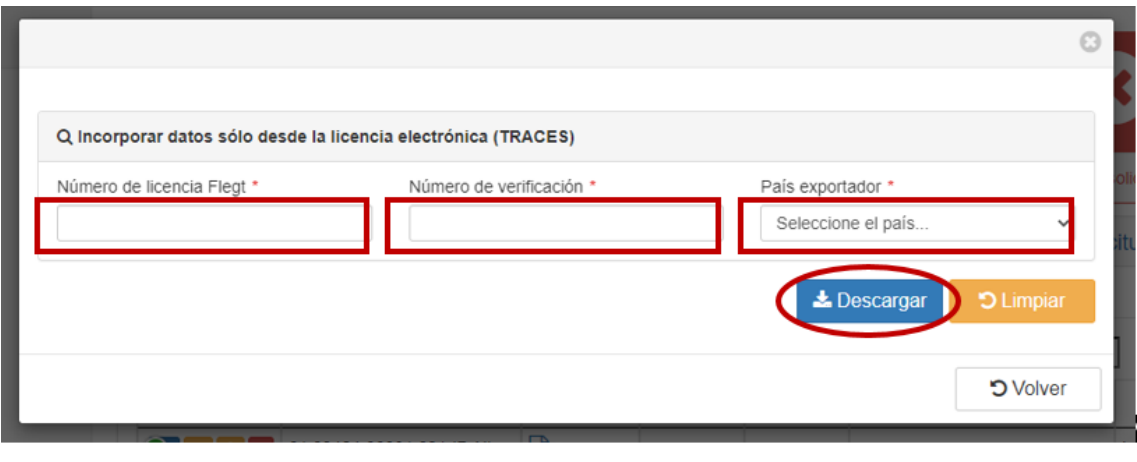

#### *Imagen 6*

**3.** Una vez completados los campos, se hará clic en el botón "Descargar", y se abrirá una pantalla en la que se nos permitirá visualizar los datos relativos a la licencia, visualizar los ejemplares del nº1 al nº7 de la licencia FLEGT (botón "Licencia"), o descargar la licencia en formato PDF (botón "Descargar").

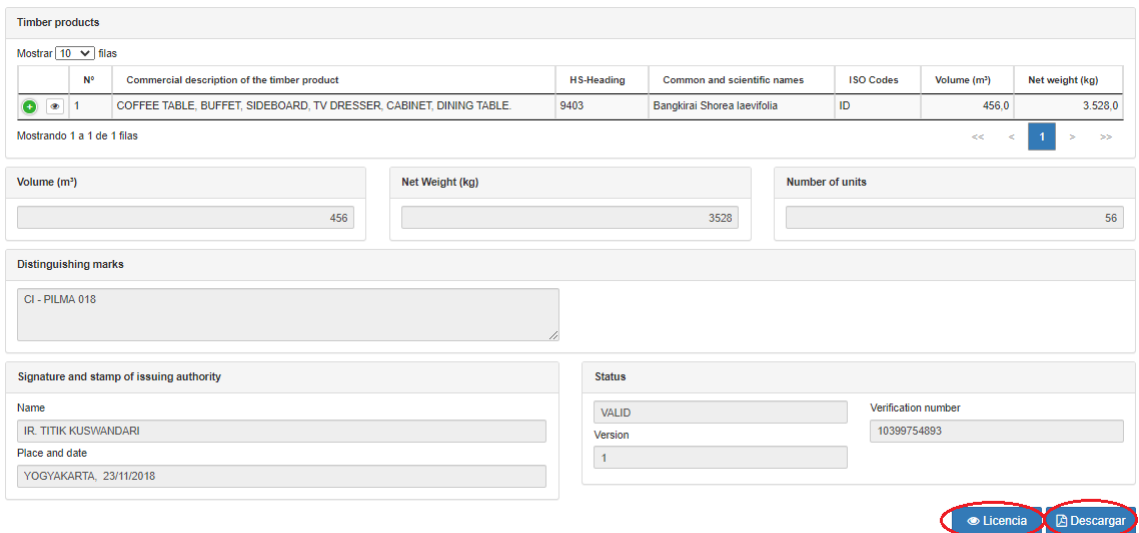

*Imagen 7*

# <span id="page-7-0"></span>*5. PRESENTACIÓN DE LA SOLICITUD DE VALIDACIÓN*

Para crear una nueva solicitud de validación de licencia FLEGT, hacer clic en el apartado "Nueva solicitud de validación"

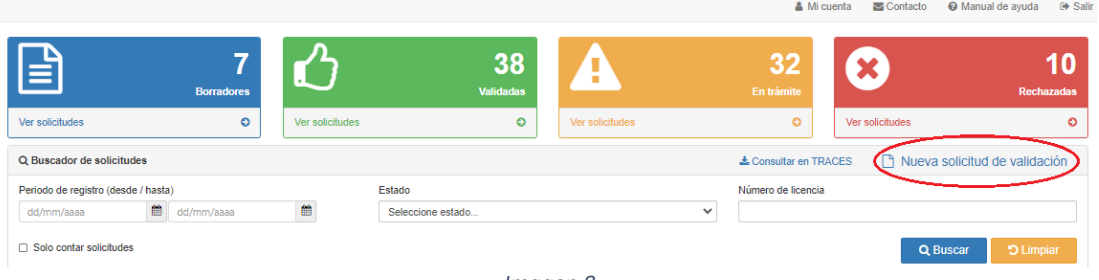

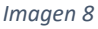

Una vez pulsamos sobre *Nueva solicitud de validación* existen 4 opciones para crear una nueva solicitud de validación de licencia FLEGT:

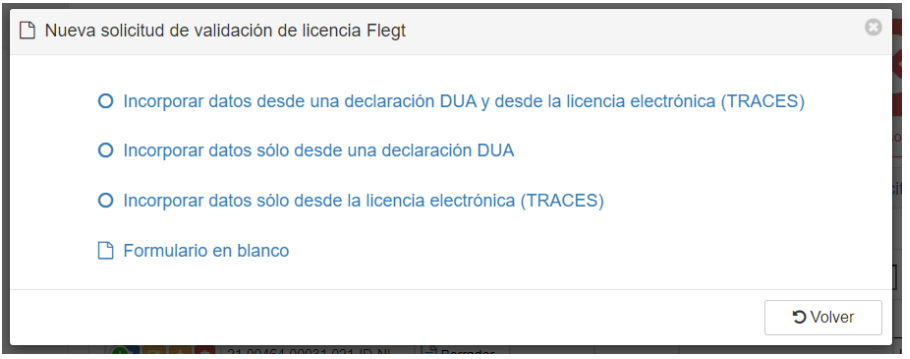

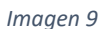

# **5.1.Incorporación de datos desde la declaración Pre DUA o DUA en VUA y desde la licencia electrónica (TRACES)**

Con el número del MRN y el número de licencia, junto a su correspondiente número de verificación, podremos incorporar a la solicitud los datos directamente desde el DUA y desde la licencia electrónica.

**IMPORTANTE**: En la pestaña productos prevalecerán los datos del DUA frente a los de la Licencia FLEGT electrónica.

**NOTA:** Los datos traídos de la declaración DUA o Licencia no se podrán modificar.

Tras generar el "Borrador" se dará la opción de editar y completar una serie de campos que no se han completado con los datos descargados.

La **información a completar cuando se elige esta opción es:**

- 1. **Determinados datos del importador**: se deberán cumplimentar los campos relativos a la provincia, la localidad, el código postal y el correo electrónico de contacto del importador.
- 2. **La información relativa a los productos**: a pesar de que las líneas de producto se cargarán de manera automática en el borrador, los campos relativos al país de aprovechamiento y a las especies deberán ser completados por el solicitante.

**NOTA**: Si es necesaria la actualización de la información traída desde la declaración DUA o pre DUA en este apartado de "Productos" (porque haya sido modificada en la DUA o pre DUA con posterioridad a haber generado el borrador de la licencia FLEGT), podrá incorporar la nueva información de los productos importados pulsando sobre el botón "DUA". En la ventana emergente que aparece, "Incorporar productos importados desde una declaración DUA", tiene que introducir el número MRN del DUA correspondiente y pulsar el botón "Descargar".

[Pulsando aquí encontrará una explicación más detallada de como completar la solicitud](#page-15-1)  [utilizando esta opción.](#page-15-1)

**5.2.Incorporación de datos desde la declaración Pre DUA o DUA – VUA**

Con el número del MRN podremos incorporar determinados datos a la solicitud directamente desde el DUA. Tras generar el "Borrador" se dará la opción de editar y completar una serie de campos que no se han completado con los datos descargados. **NOTA:** Los datos traídos de la DUA no se podrán modificar.

- La **información a completar cuando se elige esta opción es:**
- a) **Determinados datos del importador**: se deberán cumplimentar los campos relativos a la provincia, la localidad, el código postal y el correo electrónico de contacto del importador.
- b) **Datos de la autoridad emisora** de la licencia
- c) **Datos de Tramitación:** Fecha de expedición y de caducidad de la licencia, firma de la autoridad emisora de la licencia.
- d) **La información relativa a los productos**: a pesar de que las líneas de producto se cargarán de manera automática en el borrador, los campos relativos al país de aprovechamiento y a las especies deberán ser completados por el solicitante. El código no puede cambiarse, para editarlo debe hacerse en DUA y volver a pulsar el botón **para actualizar los datos.**

[Pulsando aquí encontrará una explicación más detallada de como completar la solicitud](#page-20-0)  [utilizando esta opción.](#page-20-0)

## **5.3.Incorporación de datos desde la licencia electrónica (TRACES)**

Con el número de licencia junto a su correspondiente número de verificación, podremos incorporar a la solicitud los datos directamente la licencia electrónica.

Tras generar el "Borrador" se dará la opción de editar y completar una serie de campos que no se han completado con los datos descargados.

### La **información a completar cuando se elige esta opción es:**

- a) **Datos del importador**: se deberán cumplimentar todos los campos relativos al importador: NIF, Razón Social, dirección de la sede social, provincia, la localidad, el código postal y el correo electrónico de contacto del importador.
- b) **Datos de la autoridad emisora** de la licencia
- c) **Dato del puerto de despacho**
- d) **La información relativa a los productos**: a pesar de que las líneas de producto se cargarán de manera automática en el borrador, los campos relativos al país de aprovechamiento y a las especies deberán ser completados por el solicitante.

Pulsando aquí [encontrará una explicación más detallada de como completar la solicitud](#page-25-0)  [utilizando esta opción.](#page-25-0)

### **5.4.Formulario en blanco**

Debe rellenar todos los datos de la pestaña Principal, Transporte, Tramitación y Productos a partir de los datos que figuran en la licencia FLEGT.

[Pulsando aquí encontrará una explicación más detallada de cómo completar la solicitud](#page-31-0)  [utilizando esta opción.](#page-31-0)

### **5.5.Documentos**

Sea cual sea el método elegido, debe aportar, al menos, la **siguiente documentación relativa al envío**:

- a. **Lista de embarque o en su defecto factura comercial**. Es necesario que **el documento refleje los pesos netos de los productos de forma individual**, para que pueda contrastarse con la licencia.
- b. **Conocimiento de embarque**
- c. **Copia de la licencia FLEGT.** Si se trata de licencia FLEGT electrónica se añade de manera automática (precaución para no eliminar el documento que se ha generado automáticamente) y en el caso de las licencias FLEGT en papel debe de aportarse una copia del ejemplar nº1 de la licencia escaneada en color, de calidad, en formato PDF.
- d. En el caso de ser un representante actuando en nombre del importador, **el documento que acredite dicha representación** (frente a las administraciones públicas en general, o frente a la autoridad competente FLEGT en particular). Si lo ha entregado con anterioridad, puede indicar cuándo y ante qué órgano de las Administraciones Públicas presentó dicha acreditación. En el **Anexo** puede encontrar un modelo orientativo de autorización.
- e. **Copia del DNI, NIF o NIE** de la persona que firma el documento que acredita la representación.
- f. En caso de persona jurídica, copia **de documentación pertinente** (poderes de la empresa, inscripción en registro mercantil, documentación fiscal, etc.) que demuestre que la persona que firma dicha representación puede actuar en nombre de la empresa importadora.

Acciones disponibles en la pestaña de documentos:

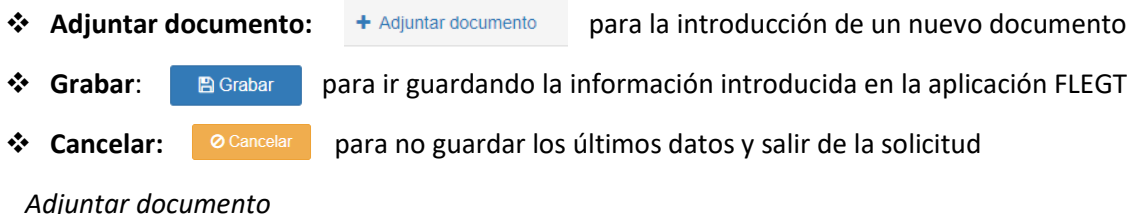

Una vez pulsado "Adjuntar documento" aparece una ventana donde se irán subiendo los documentos pertinentes asociados a la solicitud.

Acciones disponibles:

- **Aceptar**: se acepta el documento introducido.
- **Cancelar**: se cancelará la información introducida.

### $\%$  Subida de documentos:

- o Se elige en el desplegable '*Tipo de documento*' la descripción del documento que se va a adjuntar (debe ajustarse)
- o Se indica en '*Descripción*' el tipo o nº de documento que se va a añadir y/o cualquier otra característica que se quiera reflejar
- o Se pulsa '*Explorar*' para buscar el documento que se quiere añadir dentro de su ordenador (el nombre del documento no debe contener caracteres)
- o Se pulsa '*Aceptar*' y el documento aparecerá en el listado de documentos asociados a la solicitud de validación de licencia.

Una vez grabado el documento aparece en la lista de 'Documentos adjuntos a la solicitud' (ver imagen inferior).

Acciones disponibles en cada documento:

- **Ver los metadatos** del documento
- $\div$  Descargar documento **±**
- **Editar metadatos** del documento
- $\div$  Borrar

Una vez se han rellenado todos los datos en la solicitud y adjuntado todos los documentos necesarios, se pulsa en 'GRABAR' para guardar los cambios.

**Una vez rellenos todos los campos y adjuntada toda la documentación, no olvide pulsar el** 

**botón de interesentar** para presentar formalmente su solicitud, y que la solicitud pase **de BORRADOR a PENDIENTE DE PRE-VERIFICACIÓN**

# <span id="page-10-0"></span>*6. ESTADO DE TRAMITACIÓN DE SU SOLICITUD*

A través de las distintas Opciones de consulta, Ud. puede tener un seguimiento del estado de tramitación de sus solicitudes:

"*Pendiente de pre-verificación"* cuando su solicitud está en trámite.

Si se requiere la corrección de alguno de los datos introducidos, la presentación de algún documento no aportado, la aclaración de cierto aspecto o cualquier tipo de comunicación con Ud., le será enviado a través del correo electrónico que figure en nuestra base de datos un requerimiento de subsanación. Cuando exista una subsanación abierta sobre su solicitud, se encontrará en el sub-estado "*PENDIENTE DE SUBSANACION*".

El procedimiento completo de subsanación de errores se detalla a continuación en el siguiente apartado "Procedimiento de subsanación de errores".

 "*Validada Condicionalmente"* cuando la solicitud de validación ya ha sido validada por la autoridad competente FLEGT y se puede proceder al despacho a libre práctica de la mercancía amparada por la licencia FLEGT, sin perjuicio del cumplimiento del resto de disposiciones vigentes aplicables para autorizar este despacho.

 "Validada formalmente y despachada" cuando Aduanas ha procedido al despacho a libre práctica de la mercancía amparada por la licencia FLEGT.

# <span id="page-11-0"></span>*7. PROCEDIMIENTO DE SUBSANACIÓN DE ERRORES*

En caso de discrepancias en los datos introducidos en la solicitud o en los documentos presentados, se le requerirán las correcciones necesarias. Recibirá un email de aviso en la cuenta de correo electrónico que figure en nuestra base de datos y se le mostrará una alerta en la pantalla principal de la aplicación (la cual puede ver en la imagen 10) pasando a su vez su solicitud al sub-estado "PENDIENTE SUBSANACION".

Pulsando sobre este aviso (enmarcado en rojo en la imagen 10) se le redirigirá a la licencia en subsanación. Aunque la solicitud de validación de licencia FLEGT ya haya sido presentada, al encontrarse en el sub-estado "PENDIENTE DE SUBSANACION", el sistema le permitirá modificar los datos que le hayan sido indicados (subsanar los errores).

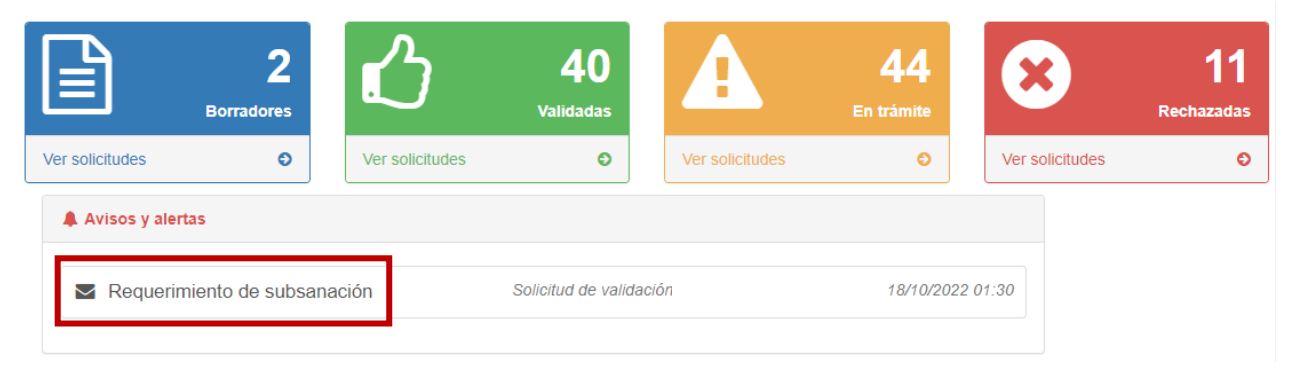

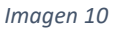

Cuando una solicitud está en subsanación estarán activos los botones de *Editar* (encuadrado en rojo en la imagen 11) y de *Incorporar DUA* <sup>1</sup> (recuadro azul en la imagen 11). Si la solicitud está pendiente de pre-verificación pero sin subsanaciones pendientes, solo estará activa la opción de consulta *Ver solicitud* (recuadro verde en la imagen 11)

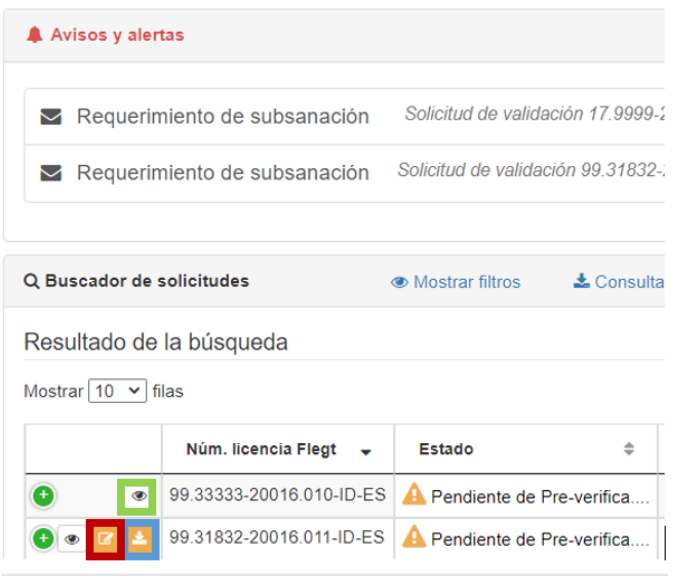

*Imagen 11*

NOTA: Recuerde que los datos incorporados de esta forma sustituirán a cualquier otro dato introducido anteriormente y no serán modificables.

NOTA: Para actualizar los datos que provienen del DUA, debe modificar los datos en el origen y volver a incorporar los datos a la aplicación FLEGT.

Para proceder con la subsanación de los errores detectados debe presionar en *Editar* (encuadrado en rojo en la imagen 11). Al acceder a la solicitud observará que se ha añadido una nueva opción al menú de la parte izquierda, la pestaña "Requerimientos", la cual se muestra en rojo a en la imagen 12.

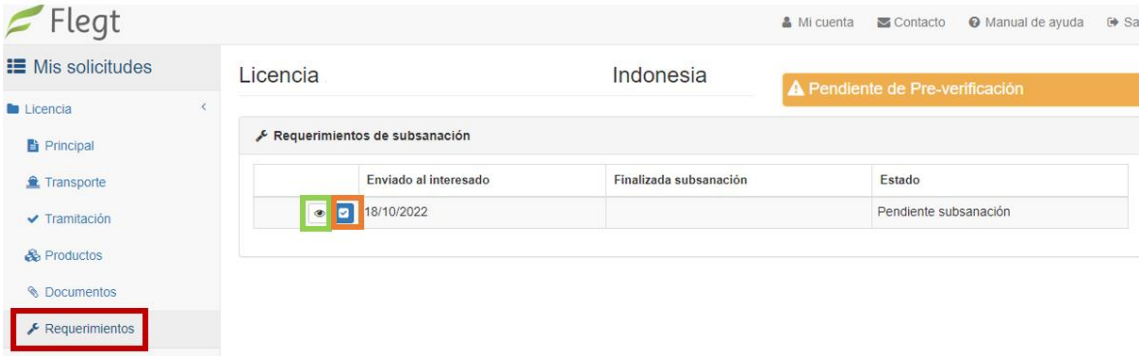

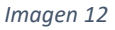

Desde esta pestaña puede consultar los requerimientos pendientes. Presionando sobre "*Ver requerimiento*" (enmarcado en verde en la imagen 12) puede visualizar una descripción con mayor detalle del requerimiento, la fecha de envío y el estado en que se encuentra la subsanación.

En el modo Edición, y tras consultar en la pestaña *Requerimientos* lo que la Autoridad competente le está solicitando, debe proceder a subsanar la solicitud. Existen tres tipos de subsanaciones:

- **Correcciones**: La autoridad competente ha observado fallos al completar la solicitud. Debe subsanar los errores antes de finalizar la subsanación.

Por ejemplo, pueden requerir que subsane, en la pestaña de productos, la especie introducida en la línea 2 de productos. En este caso, debe ir a la pestaña de producto e introducir la especie siguiendo lo indicado en la subsanación.

- **Aclaraciones**: La autoridad competente puede requerir que aclare alguna discrepancia encontrada en su documentación. En el apartado "*Aclaraciones*" (señalado en rojo en la imagen 13), tiene el espacio para realizar las aclaraciones solicitadas por la autoridad competente o realizar cualquier comentario que considere oportuno referente a su solicitud.
- **Documentación**: La autoridad competente puede requerir que se adjunte nueva documentación. Se debe adjuntar en la pestaña de documentación.

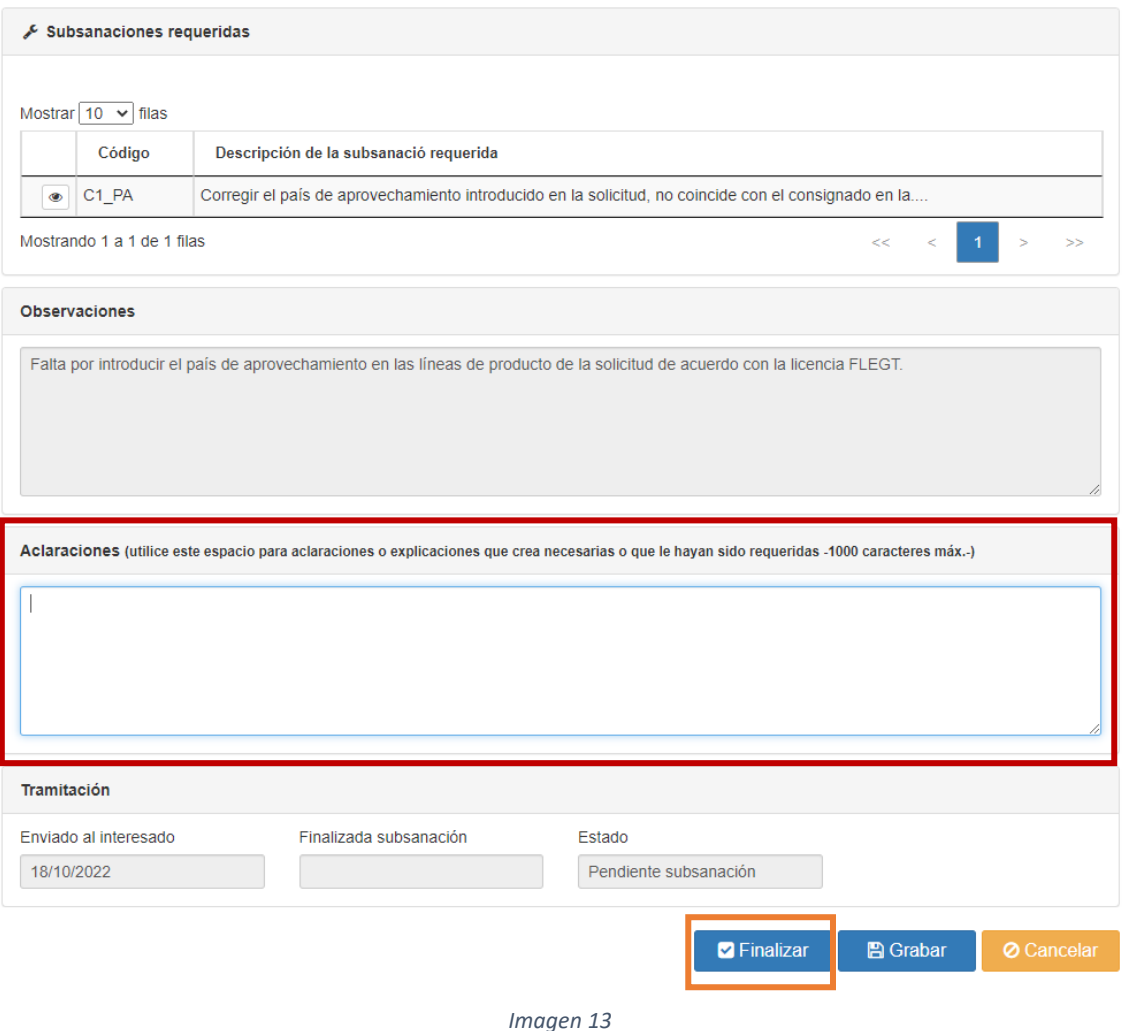

Una vez llevada a cabo por su parte la/s subsanación/es indicada/s (aportado el documento, corregido el error, aclarado la discrepancia o introducida la información en la pestaña correspondiente), **vuelva a la pestaña** *Requerimientos* **y presione el botón** *Finalizar*. Se puede finalizar la subsanación en la pestaña Requerimiento, pulsando Finalizar **(a)** recuadro naranja en la imagen 12) o bien desde dentro del Requerimiento pulsando en *Ver requerimiento* ( recuadro verde en la imagen 12) y *Finalizar* **a Finalizar** (recuadro naranja en la imagen 13). Si pulsa en *Grabar*, se guardará lo realizado, pero no se finaliza la subsanación.

Accederá a una nueva ventana donde se le advertirá de que una vez dé por terminadas las subsanaciones, no podrá hacer más modificaciones en su solicitud. Una vez se asegure de que ha llevado a cabo todas las subsanaciones pertinentes, presione de nuevo el botón "Finalizar" en esta ventana. En este momento la solicitud dejará de ser editable y volverá a encontrarse en estado "PENDIENTE DE PRE-VERIFICACIÓN".

# <span id="page-14-0"></span>*8. VALIDACIÓN DE LA LICENCIA*

La Autoridad Competente FLEGT procederá a la validación de la licencia una vez se haya comprobado que la solicitud presentada es correcta y que se han aclarado adecuadamente las subsanaciones requeridas, si las hubiera.

El sistema informático está diseñado para que, una vez que se valide la licencia, el servicio de Aduanas reciba esa validación automáticamente de forma electrónica.

El solicitante recibirá un correo de carácter informativo sobre la validación.

Más información y consultas en:

[bzn-licenciasFLEGT@miteco.es](mailto:bzn-licenciasFLEGT@miteco.es) y en el teléfono 91 347 16 44

Si tiene alguna sugerencia o queja, puede presentarla a través de la [sede electrónica;](https://sede.miteco.gob.es/portal/site/seMITECO/procedimientos) indicándolo bajo el **tema** "Biodiversidad" y **el nombre de la unidad** "Área de la madera"

# <span id="page-15-0"></span>*ANEXO I: Nuevas solicitudes de validación de licencias FLEGT en detalle*

<span id="page-15-1"></span>**1. Nueva solicitud de validación de licencia FLEGT incorporando datos desde la declaración Pre DUA o DUA y la licencia electrónica – Descarga desde VUA y TRACES**

Una vez dentro del perfil de solicitante en la aplicación FLEGT, para crear una nueva solicitud de validación de licencia FLEGT incorporando datos desde la declaración Pre DUA o DUA y desde la licencia electrónica (TRACES), se seguirán los siguientes pasos:

1. Hacer clic en el apartado "Nueva solicitud de validación" para seguidamente hacer clic en la opción "Incorporar datos desde una declaración DUA y desde la licencia electrónica (TRACES)".

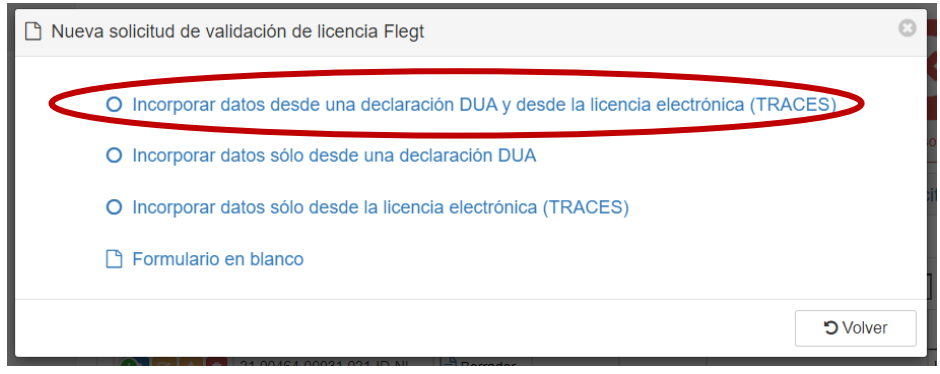

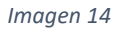

- 2. Tras esto, se abrirá una nueva ventana donde se pedirán los siguientes datos:
	- a. **Nº de licencia**

**IMPORTANTE:** Un envío corresponde a una licencia. No se pueden presentar dos peticiones de validación con el mismo número de licencia.

- b. **Número MRN** (de la pre DUA o DUA correspondiente ya presentada)
- c. **Nº de verificación** (aportado por el exportador)
- d. **País exportador**.

Una vez completados estos campos, se procederá a hacer clic en el botón azul "Descargar".

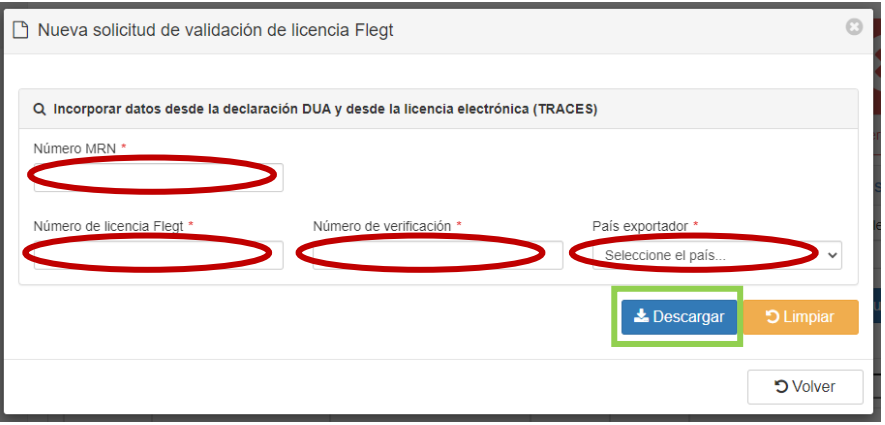

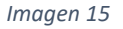

Si el número MRN y/o el número de verificación introducidos no son correctos, aparecerá un mensaje de error y no se mostrarán los datos de la licencia consultada.

3. En el caso de que la licencia sea VÁLIDA, y tras introducir los datos correctamente, se mostrará la información relativa a la licencia. Una vez comprobada la información, podremos proceder a generar el borrador de solicitud haciendo clic en "Borrador" (ver imagen 16).

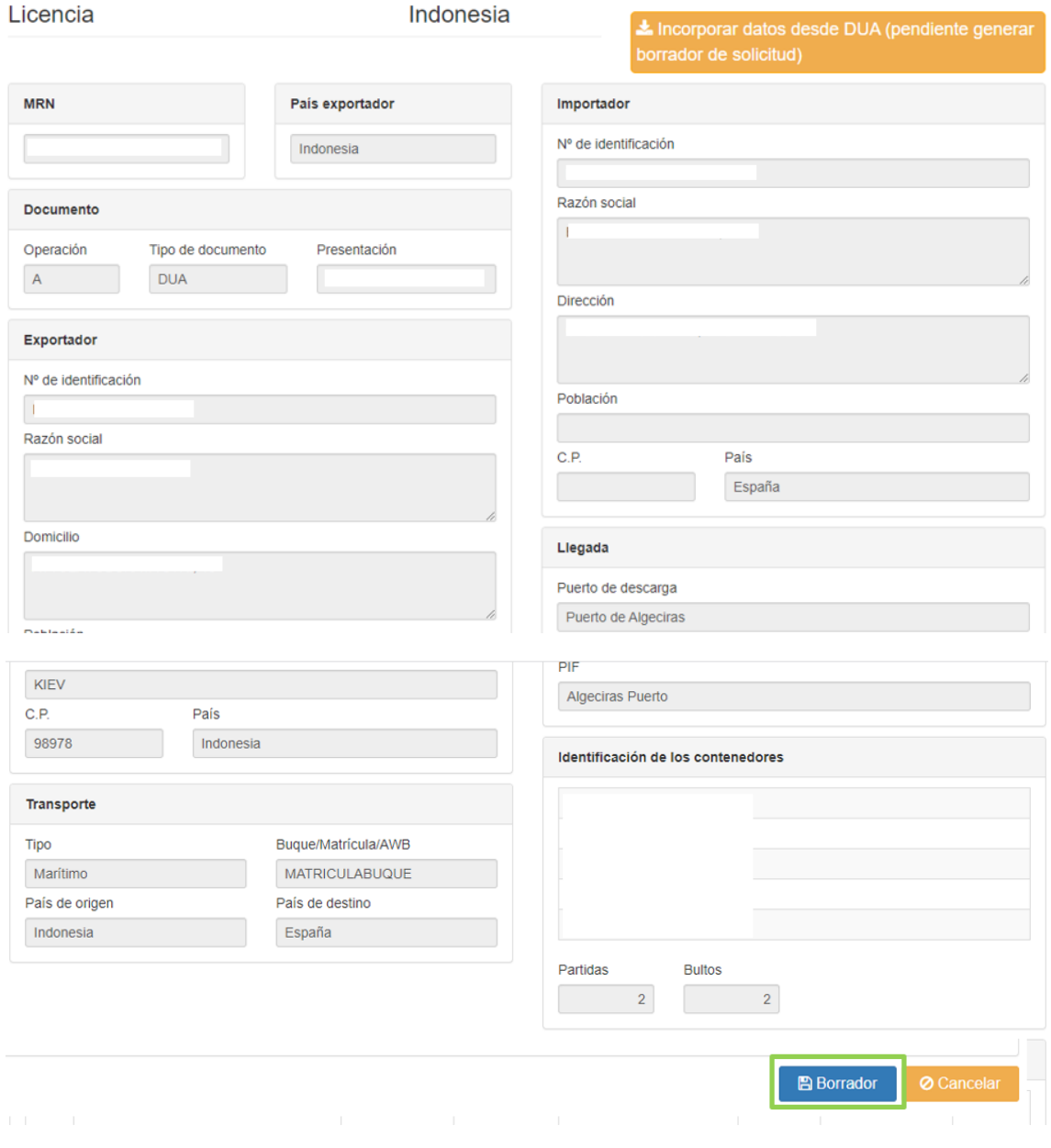

*Imagen 16*

4. Tras hacer clic en el botón "Borrador" (remarcado en verde en la imagen 16) se dará la opción de editar y completar una serie de campos relativos a la licencia que no se completarán de manera automática.

**NOTA:** Los datos traídos de la declaración DUA no se podrán modificar.

Entre la **información a completar, se encuentra:**

- a) **Determinados datos del importador**: se deberán cumplimentar los campos relativos a la provincia, la localidad, el código postal y el correo electrónico de contacto del importador.
- b) **La información relativa a los productos**: a pesar de que las líneas de producto se cargarán de manera automática en el borrador, los campos relativos al país de aprovechamiento y a las especies deberán ser completados por el solicitante.

Si es necesaria la actualización de la información traída desde la declaración DUA o pre DUA, en el apartado de "*Productos*", podrá incorporar la nueva información de los productos importados pulsando sobre el botón "*DUA*" (enmarcado en rojo en la imagen 17).

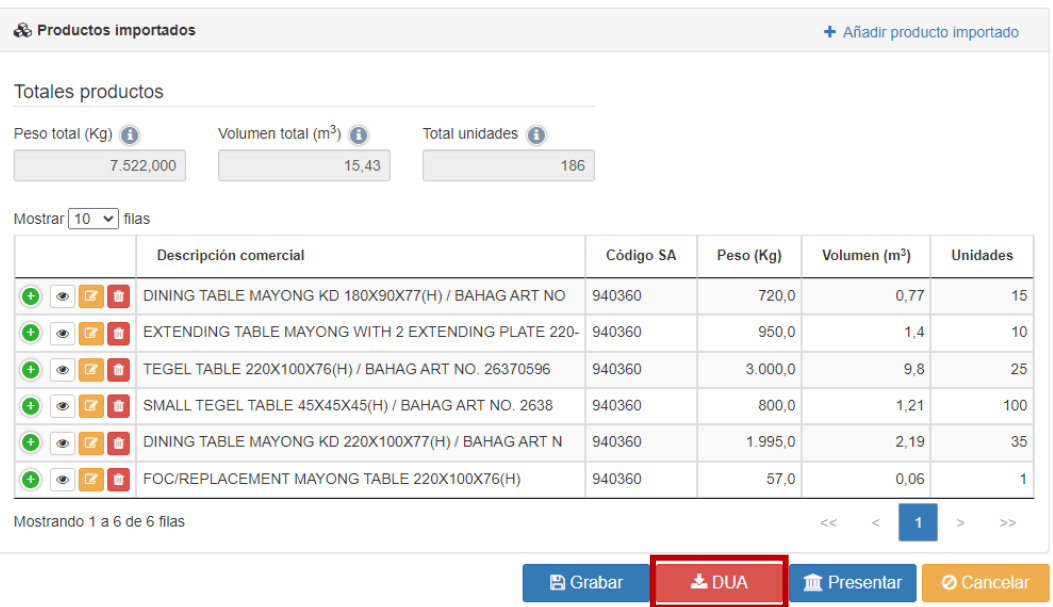

*Imagen 17*

En la ventana emergente "Incorporar productos importados desde una declaración DUA" rellenar la información referente al Número MRN del DUA correspondiente, y pulsar el botón "*Descargar*" (enmarcado en verde en la imagen 18). Se actualizará entonces toda la información de la solicitud.

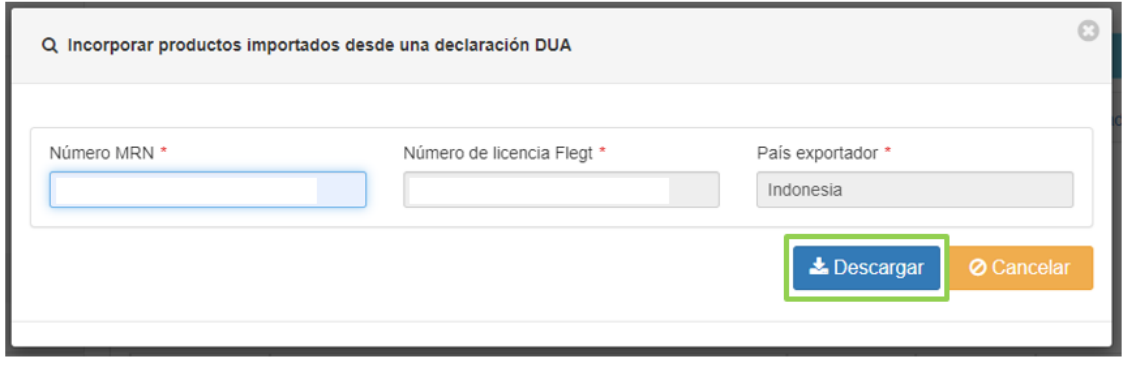

#### *Imagen 18*

Si ha ingresado los datos correctamente, se le redirigirá a una ventana donde debe confirmar si desea incorporar a su solicitud FLEGT los productos importados declarados en la DUA, los cuales se mostrarán en pantalla (se le avisará de que la incorporación de esta información sustituirá todos los datos sobre productos importados que figuren en este momento en su solicitud). Para hacerlo únicamente deberá presionar el botón "Incorporar" (ver imagen 19).

# A Confirme incorporar a su solicitud FLEGT los productos importados declarados en la DUA

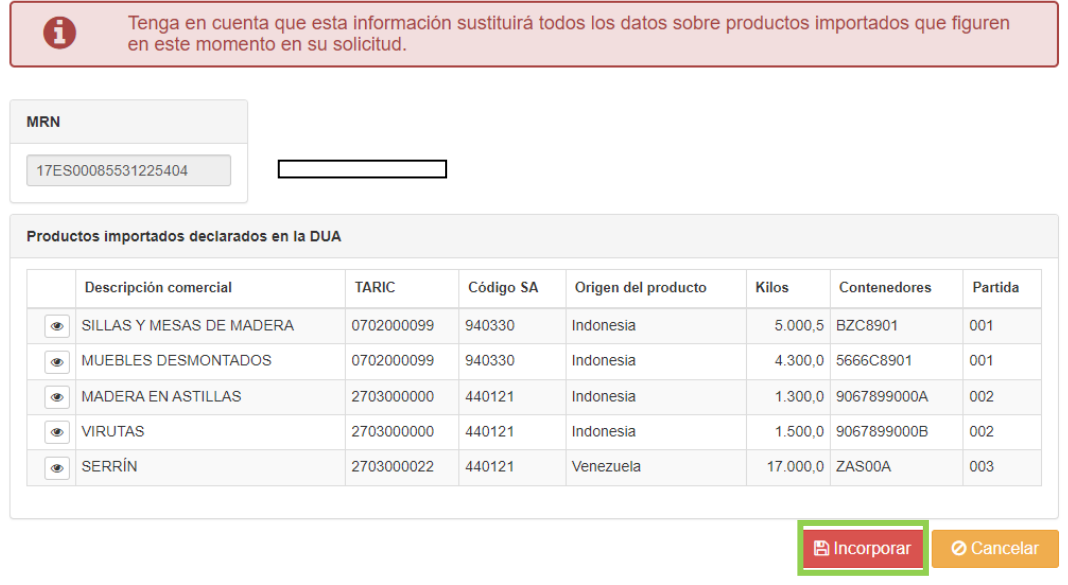

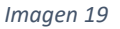

**NOTA:** Siempre que la solicitud se encuentre en el estado "Borrador", puede actualizar los datos provenientes de la DUA. Primero debe actualizar los datos desde la DUA o pre DUA correspondiente ya presentada, y después actualizar en la aplicación FLEGT. Puede hacerlo desde la pestaña de *Producto*, como se ha explicado anteriormente, o desde el menú de *Buscador,* pulsando sobre el botón "*Incorporar DUA*" (puede verlo recuadrado en rojo en la imagen 20). A continuación, se le solicitará que introduzca el número MRN y pulsando en "*Descargar*" accederá a una nueva pantalla donde se mostrará toda la información proveniente de la DUA. Para confirmar debe pulsar sobre el botón "*Incorporar*", situado abajo a la derecha. Debe tener en cuenta que los datos que vaya a incorporar y ya hayan sido introducidos previamente, serán sustituidos en este momento.

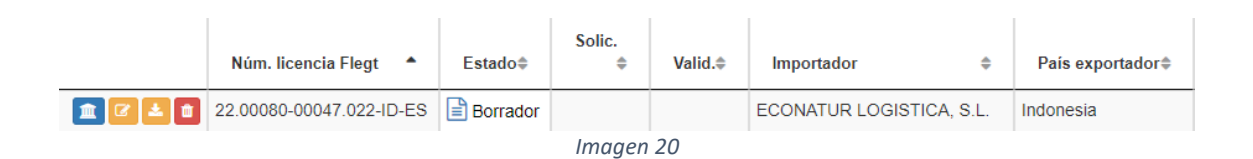

Una vez completados y revisados los campos relativos a la licencia, se deberá hacer clic en el botón "Presentar". A continuación, se mostrará una pantalla (ver imagen 21) en la que se informará de la imposibilidad de editar la solicitud una vez presentada. Seguidamente, se deberá volver a hacer clic en el botón "Presentar", para finalizar el proceso de presentación de la solicitud

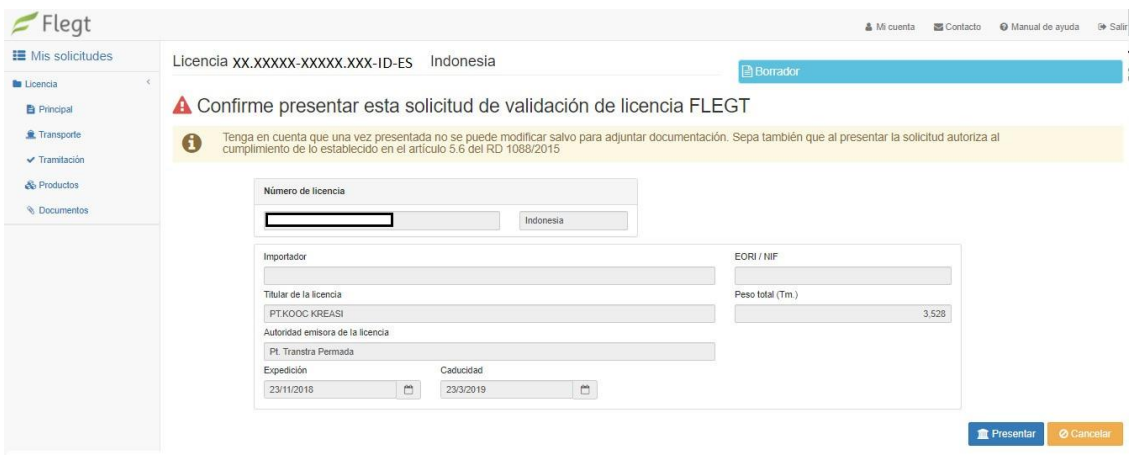

*Imagen 21*

**NOTA:** *Al presentar la solicitud autoriza al cumplimiento de lo establecido en el artículo 5.6 del RD 1088/2015*

**NOTA: En el caso de que existan campos incompletos o incorrectos, aparecerá una pantalla (ver imagen 22) indicando los errores o carencias de la solicitud que han de ser solventados para poder continuar con la presentación de la solicitud.**

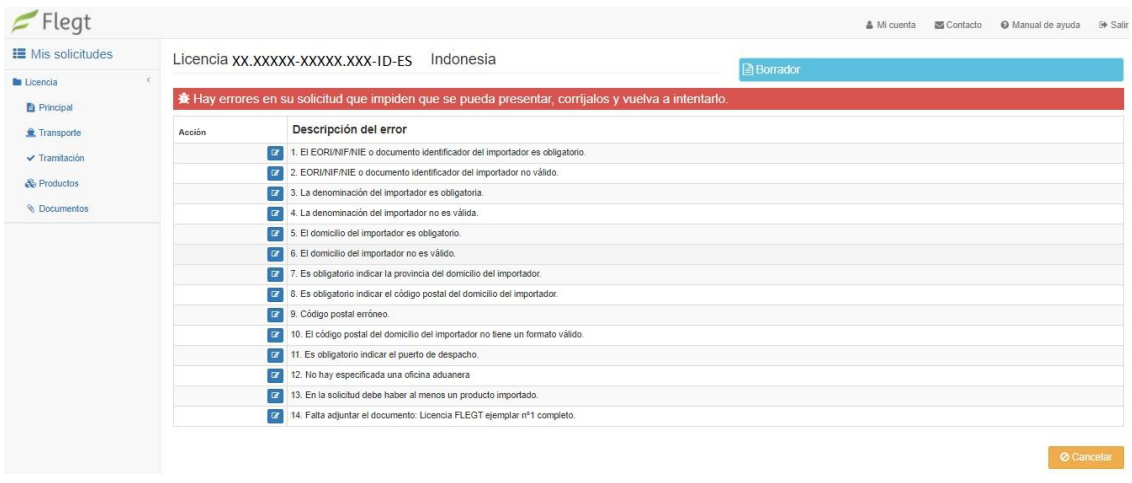

*Imagen 22*

Si no hay errores en la solicitud o todos los campos obligatorio están completados, la solicitud quedará presentada a espera de ser validada por la Autoridad Competente FLEGT.

## <span id="page-20-0"></span>**2. Nueva solicitud de validación de licencia FLEGT incorporando datos desde la declaración Pre DUA o DUA – VUA**

Una vez dentro del perfil de solicitante en la aplicación FLEGT, para crear una nueva solicitud de validación de licencia FLEGT incorporando datos desde la declaración Pre DUA o DUA, se seguirán los siguientes pasos:

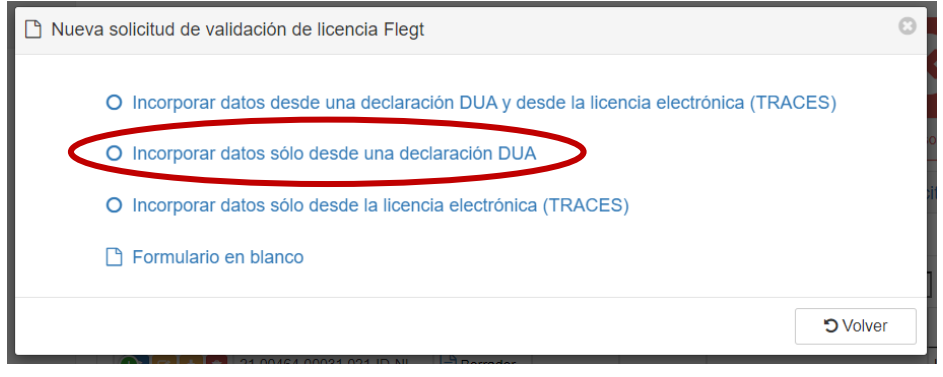

*Imagen 23*

- 2. Tras esto, se abrirá una nueva ventana donde se pedirán los siguientes datos:
	- a. **Nº de licencia**

**IMPORTANTE:** Un envío corresponde a una licencia. No se pueden presentar dos peticiones de validación con el mismo número de licencia.

- b. **Número MRN** (de la pre-DUA o DUA correspondiente ya presentada)
- c. **País exportador**.

Una vez completados estos campos, se procederá a hacer clic en el botón azul "*Descargar*".

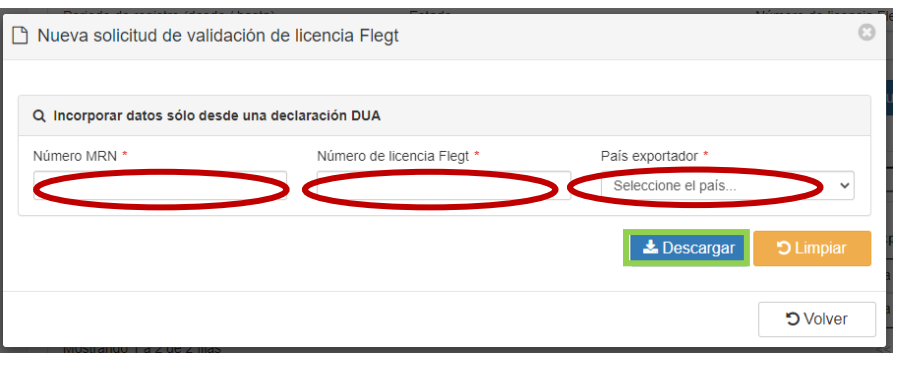

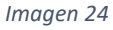

Si el número MRN introducido no es correcto, aparecerá un mensaje de error y no se mostrarán los datos de la licencia consultada.

3. En el caso de que la licencia sea VÁLIDA, y tras introducir los datos correctamente, se mostrará la información contenida en la pre DUA o DUA relativa a la licencia. Una vez comprobada la información, podremos proceder a generar el borrador de solicitud haciendo clic en "Borrador" (ver imagen 25).

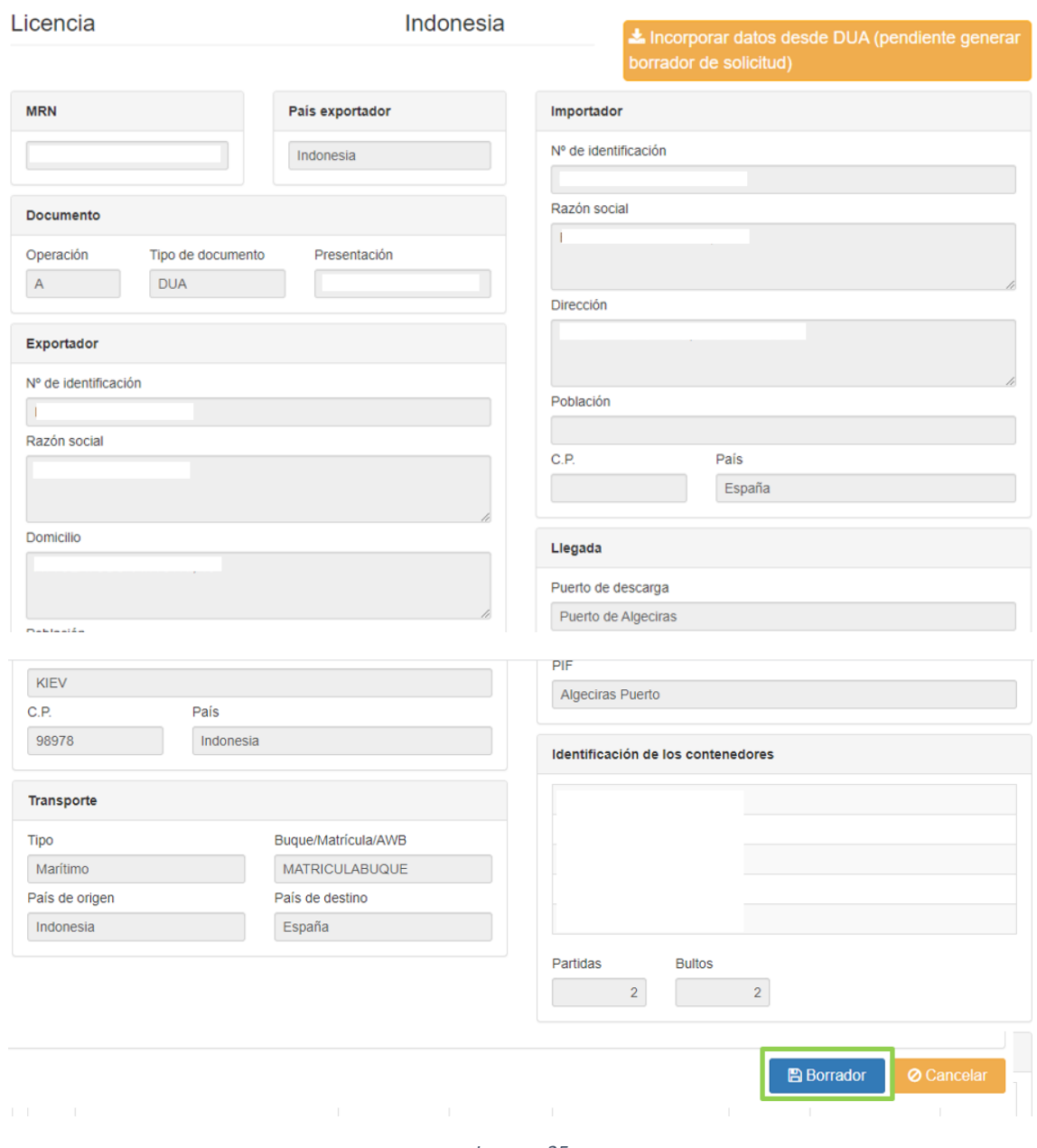

*Imagen 25*

Tras hacer clic en el botón "Borrador" (remarcado en verde en la imagen 25) se dará la opción de editar y completar una serie de campos relativos a la licencia que no se completarán de manera automática.

**NOTA:** Los datos traídos de la declaración DUA no se podrán modificar. Para modificar cualquier dato deberá modificarse en el DUA y volver a actualizar los datos en el borrador de la licencia.

Entre la **información a completar, se encuentra:**

a) **Los datos del importador**: se deberán cumplimentar los campos relativos a la dirección de la sede social de la empresa, la provincia, la localidad, el código postal y el correo electrónico de contacto del importador.

#### b) **Los datos relativos a la tramitación de la licencia**:

Fechas (de la licencia):

- a. Fecha Expedición: *casilla 18* de la licencia FLEGT (fecha de firma).
- b. Fecha Caducidad: *casilla 4* de la licencia FLEGT.
- c. Firma de la autoridad emisora: *casilla 18* de la licencia FLEGT (nombre y lugar de la firma).
- d. En el apartado "Declaración DUA" se mostrará el número de veces, especificándose fecha y hora, en que se ha volcado la información de la declaración DUA o preDUA a la solicitud.
- c) **La información relativa a los productos**: a pesar de que las líneas de producto se cargarán de manera automática en el borrador, revisar los campos relativos al país de aprovechamiento y a las especies deberán ser completados por el solicitante.

Si es necesaria la actualización de la información traída desde la declaración DUA o pre DUA en este apartado de "*Productos*" (porque haya sido modificada en la pre DUA o DUA con posterioridad a haber generado el borrador de la licencia FLEGT), podrá incorporar la nueva información de los productos importados pulsando sobre el botón "*DUA*" (enmarcado en rojo en la imagen 26).

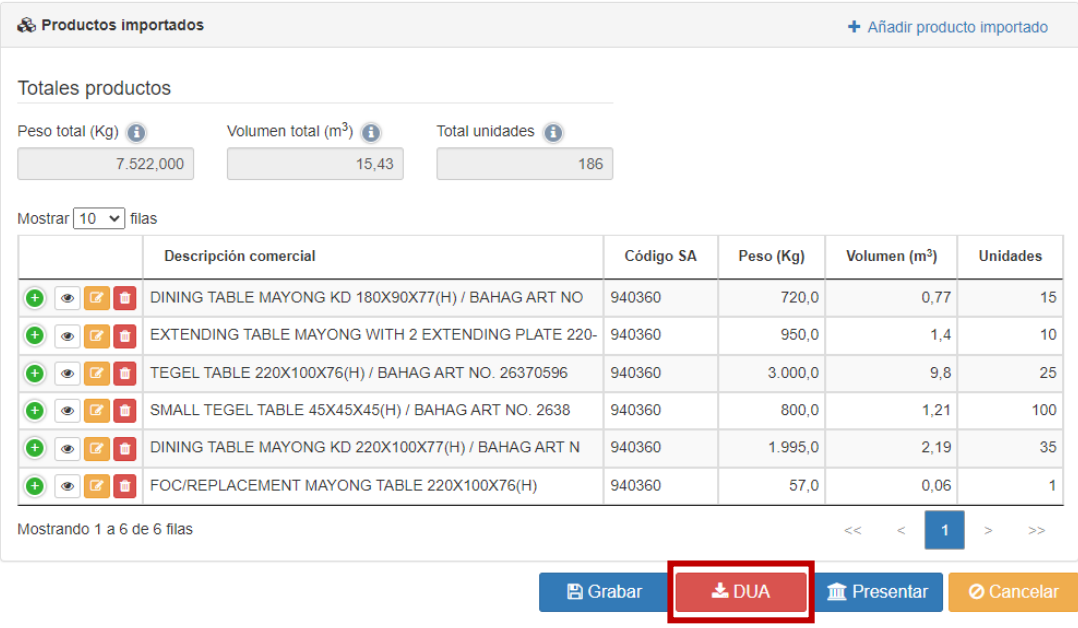

*Imagen 26*

En la ventana emergente "Incorporar productos importados desde una declaración DUA" rellenar la información referente al Número MRN de la DUA correspondiente, y pulsar el botón "Descargar" (enmarcado en verde en la imagen 27).

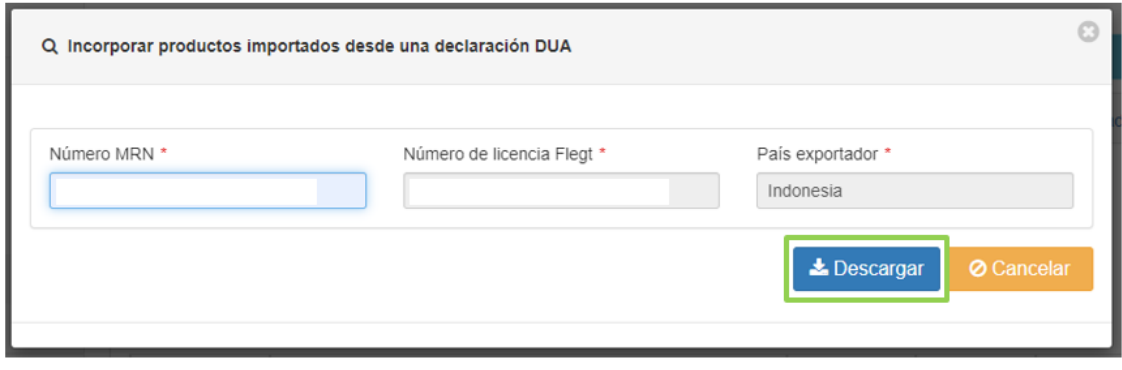

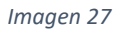

Si ha ingresado los datos correctamente, se le redirigirá a una ventana donde debe confirmar si desea incorporar a su solicitud FLEGT los productos importados declarados en la DUA, los cuales se mostrarán en pantalla (se le avisará de que la incorporación de esta información sustituirá todos los datos sobre productos importados que figuren en este momento en su solicitud). Para hacerlo únicamente deberá presionar el botón "Incorporar" (ver imagen 28).

▲ Confirme incorporar a su solicitud FLEGT los productos importados declarados en la DUA

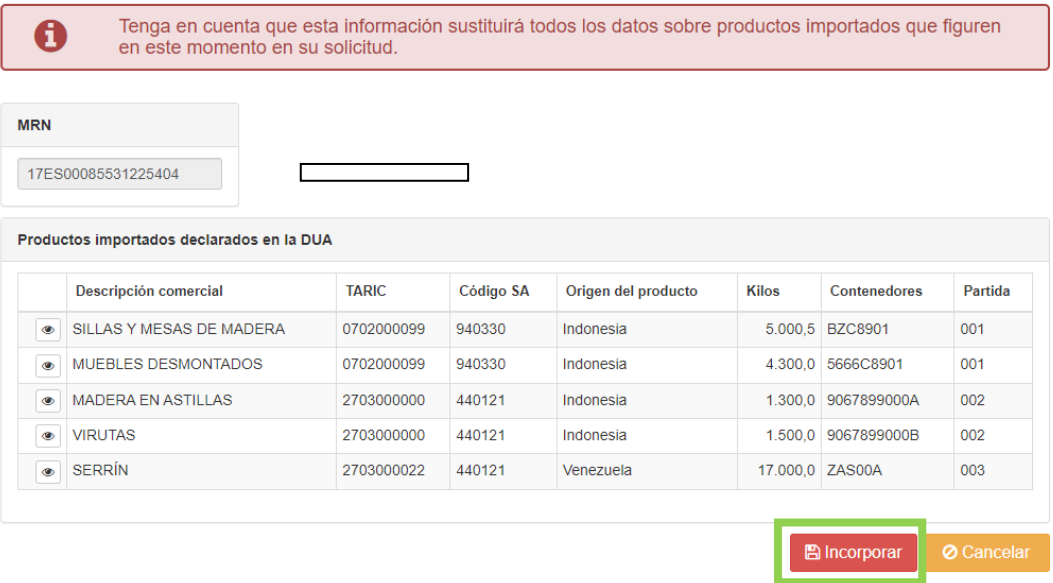

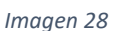

**NOTA:** Siempre que la solicitud se encuentre en el estado "Borrador", puede actualizar los datos provenientes de la DUA. Primero debe actualizar los datos desde la DUA o pre DUA correspondiente ya presentada, y después actualizar en la aplicación FLEGT. Puede hacerlo desde la pestaña de *Producto*, como se ha explicado anteriormente, o desde el menú de *Buscador,* pulsando sobre el botón "*Incorporar DUA*" (puede verlo recuadrado en rojo en la imagen 29). A continuación, se le solicitará que introduzca el número MRN y pulsando en "*Descargar*", accederá a una nueva pantalla donde se mostrará toda la información proveniente de la DUA. Para confirmar debe pulsar sobre el botón "*Incorporar*", situado abajo a la derecha. Debe tener en cuenta que los datos que vaya a incorporar y ya hayan sido introducidos previamente, serán sustituidos en este momento.

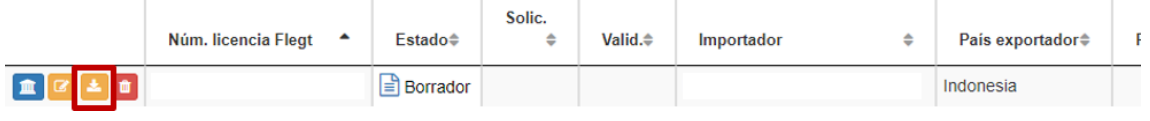

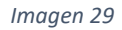

4. Una vez completados y revisados los campos relativos a la licencia, se deberá hacer clic en el botón "Presentar". Tras hacer clic en este botón, se mostrará una pantalla (ver imagen 30) en la que se informará de la **imposibilidad de editar la solicitud una vez presentada**.

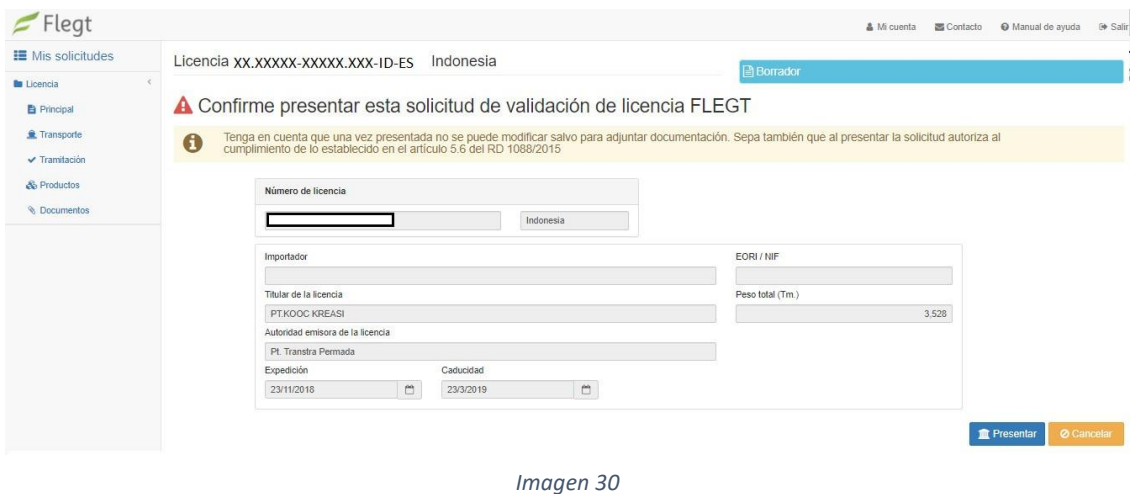

5. Seguidamente, se deberá volver a hacer clic en el botón "Presentar", para finalizar el proceso de presentación de la solicitud.

# **NOTA:** *Al presentar la solicitud autoriza al cumplimiento de lo establecido en el artículo 5.6 del RD 1088/2015*

**NOTA: En el caso de que existan campos incompletos o incorrectos, aparecerá una pantalla (ver imagen 31) indicando los errores o carencias de la solicitud que han de ser solventados para poder continuar con la presentación de la solicitud.**

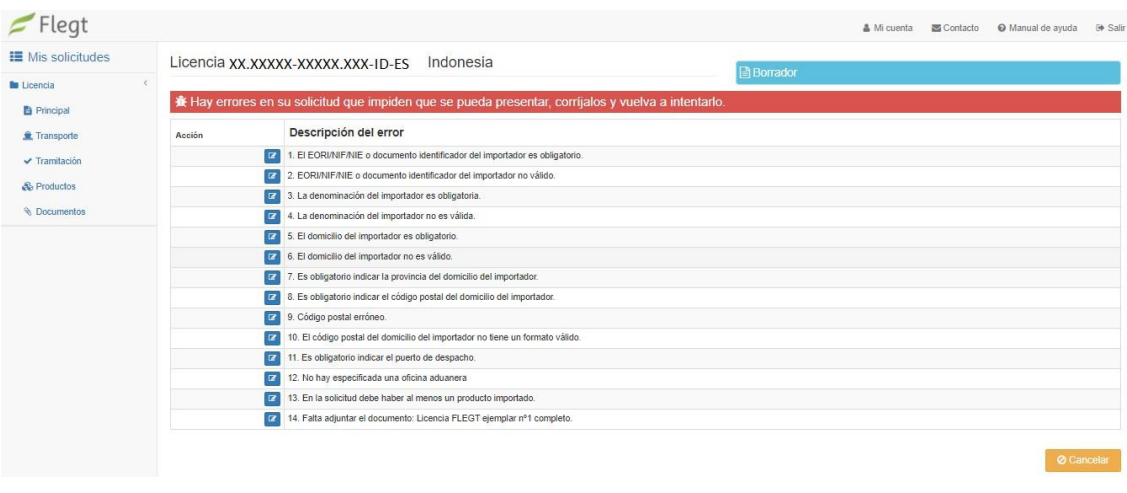

*Imagen 31*

De no darse errores o campos sin completar en la solicitud, la solicitud quedará presentada a espera de ser validada por la Autoridad Competente FLEGT.

## <span id="page-25-0"></span>**3. Nueva solicitud de validación de licencia FLEGT incorporando datos desde la licencia FLEGT electrónica – TRACES**

Para crear una nueva solicitud de validación de licencia FLEGT con el sistema de licencias electrónicas, una vez dentro del perfil de solicitante en la aplicación FLEGT, se seguirán los siguientes pasos:

1. Hacer clic en el apartado "Nueva solicitud de validación" para seguidamente hacer clic en la opción "Incorporar datos sólo desde la licencia electrónica (TRACES)".

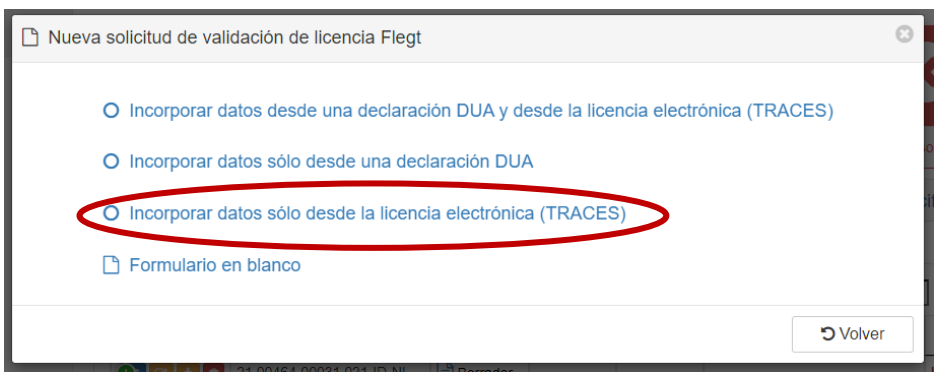

*Imagen 32*

- 2. Tras esto, se abrirá una nueva ventana donde se pedirán los siguientes datos:
	- **a. Nº de licencia**

**IMPORTANTE:** Un envío corresponde a una licencia. No se pueden presentar dos peticiones de validación con el mismo número de licencia.

- b. **Nº de verificación** (aportado por el exportador)
- c. **País exportador**.

Una vez completados estos campos, se procederá a hacer clic en el botón azul "Descargar".

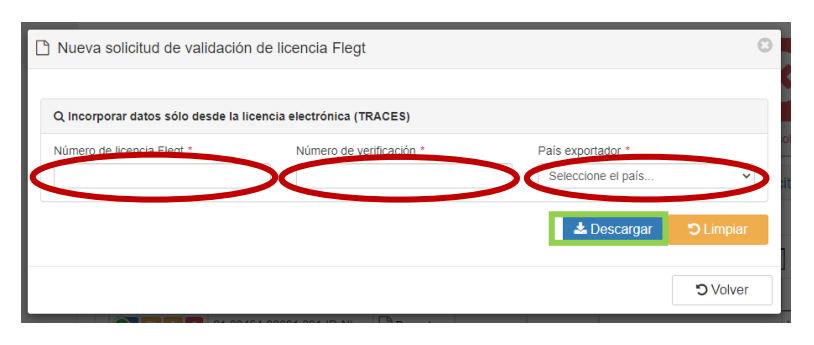

*Imagen 33*

Si el número de verificación introducido no es correcto, aparecerá un mensaje de error (como el que se muestra en la imagen 33) y no se mostrarán los datos de la licencia consultada.

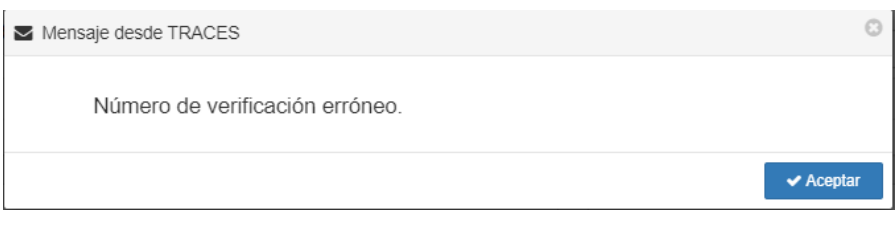

#### *Imagen 34*

Así mismo, si la licencia que se quiere consultar ha sido CANCELADA, al introducir los datos de la misma se mostrará el siguiente mensaje y no se podrá consultar la información de la licencia:

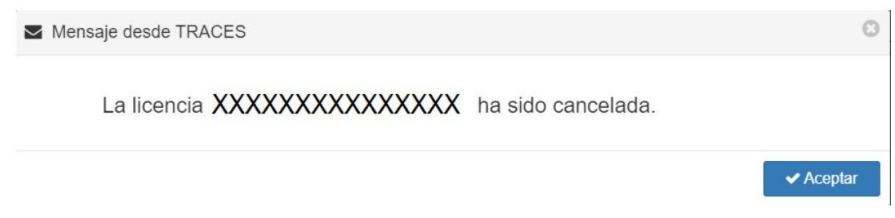

#### *Imagen 35*

3. En el caso de que la licencia sea VÁLIDA, y tras introducir los datos correctamente, se mostrará la información relativa a la licencia y se dará la opción de visualizar los distintos ejemplares (del nº1 al nº7) de la licencia en el mismo navegador (botón "Licencia") o descargarlos como documento PDF (botón "Descargar"). Una vez comprobada la información relativa a la licencia, podremos proceder a generar el borrador de solicitud haciendo clic en "Borrador".

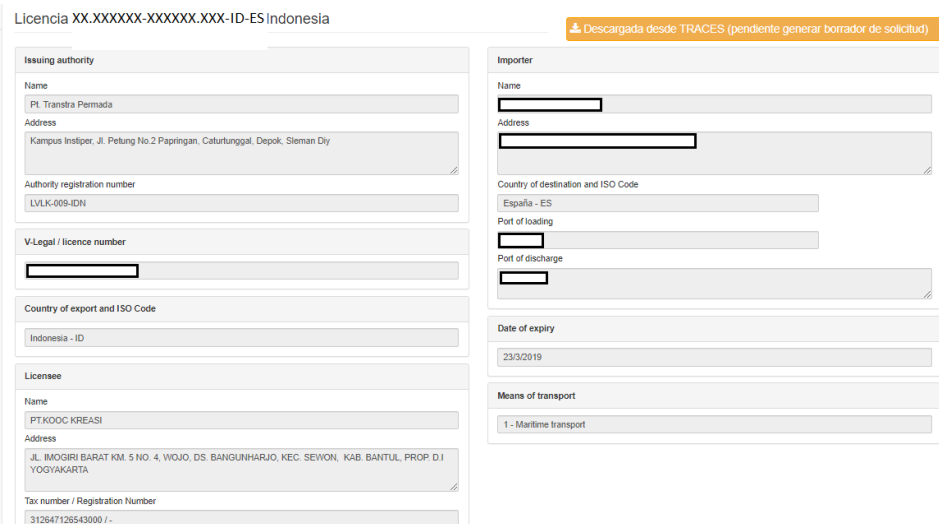

*Imagen 36*

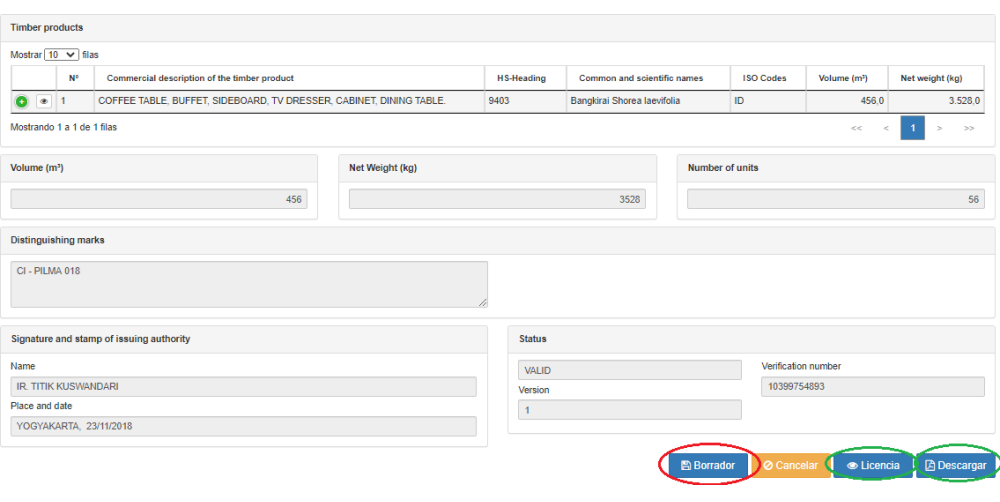

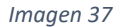

4. Tras hacer clic en el botón "Borrador" se dará la opción de editar y completar una serie de campos relativos a la licencia que no se completarán de manera automática o por si hubiese algún cambio en la información relativa a la transacción comercial tras la emisión de la licencia.

Entre la **información a completar, se encuentra:**

- a) **En la pestaña** *Principal***, los datos del importador**: se deberá elegir el importador y/o cumplimentar los campos relativos a la denominación de la empresa importadora (o apellidos y nombre de la persona física), el EORI/NIF/NIE, la dirección de la sede social de la empresa, la provincia, la localidad, el código postal y el correo electrónico de contacto del importador.
- b) **En la pestaña** *Transporte***, el puerto** en el que se va a realizar el despacho
- c) **En la pestaña de** *Productos***,** a pesar de que las líneas de producto se cargarán de manera automática en el borrador, los campos relativos a las **especies** deberán ser completados por el solicitante. Además, será necesario **revisar** los códigos SA de los productos, ya que existe la posibilidad de que se den discrepancias entre los códigos SA consignados en origen y los que serán utilizados en el despacho de la mercancía.

NOTA. - Revise las líneas de producto cargadas. En el caso de que no se hubiesen cargado de manera automática todas las líneas de producto consignadas en la Licencia FLEGT, las líneas restantes deberán ser añadidas de manera manual.

> La nueva actualización de la aplicación FLEGT permite también incorporar la información de los productos importados desde una declaración DUA o pre DUA ya presentada, y para ello debe pulsar sobre el botón *DUA* (enmarcado en rojo en la imagen 38).

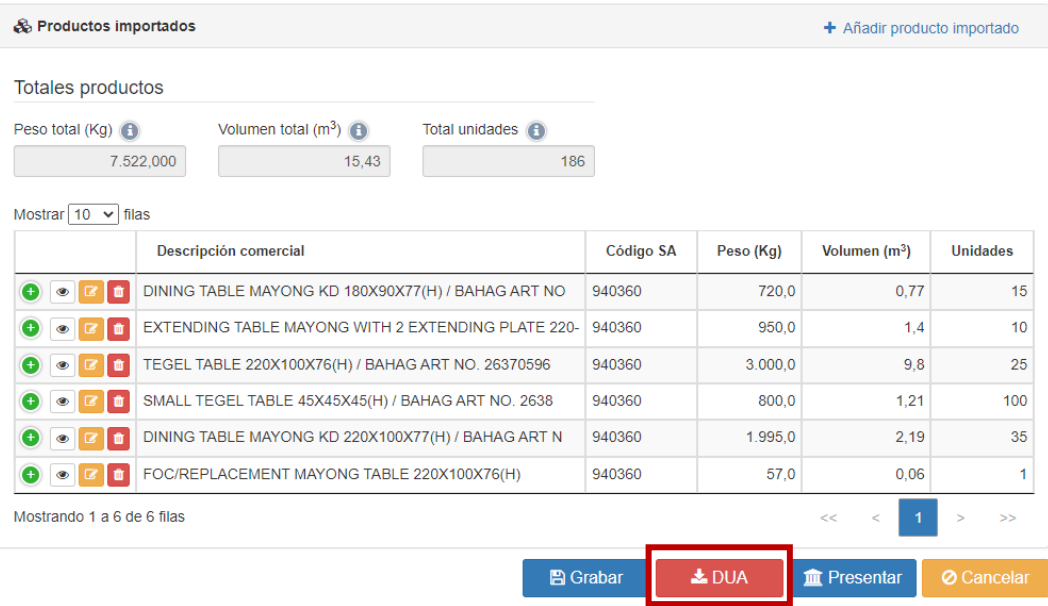

*Imagen 38*

En la ventana emergente que aparece, "*Incorporar productos importados desde una declaración DUA*", pulsar sobre *Descargar* (enmarcado en verde en la imagen 39) tras rellenar la información referente al Número MRN de la DUA correspondiente.

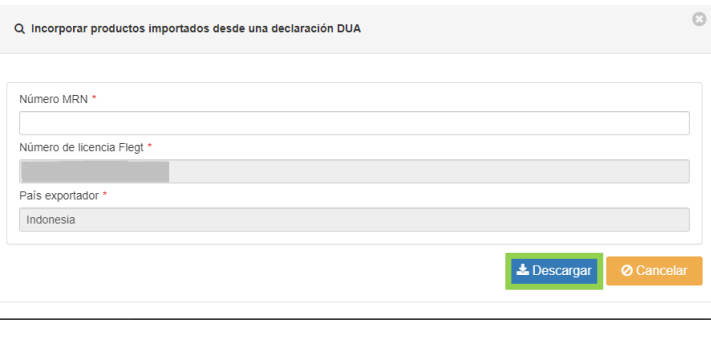

*Imagen 39*

Si ha ingresado los datos correctamente, se le redirigirá a una ventana donde debe confirmar si desea incorporar a su solicitud FLEGT los productos importados declarados en la DUA, los cuales se mostrarán en pantalla (se le avisará de que la incorporación de esta información sustituirá todos los datos sobre productos importados que figuren en este momento en su solicitud). Para hacerlo únicamente deberá presionar el botón "*Incorporar*" (ver imagen 40).

# A Confirme incorporar a su solicitud FLEGT los productos importados declarados en la DUA

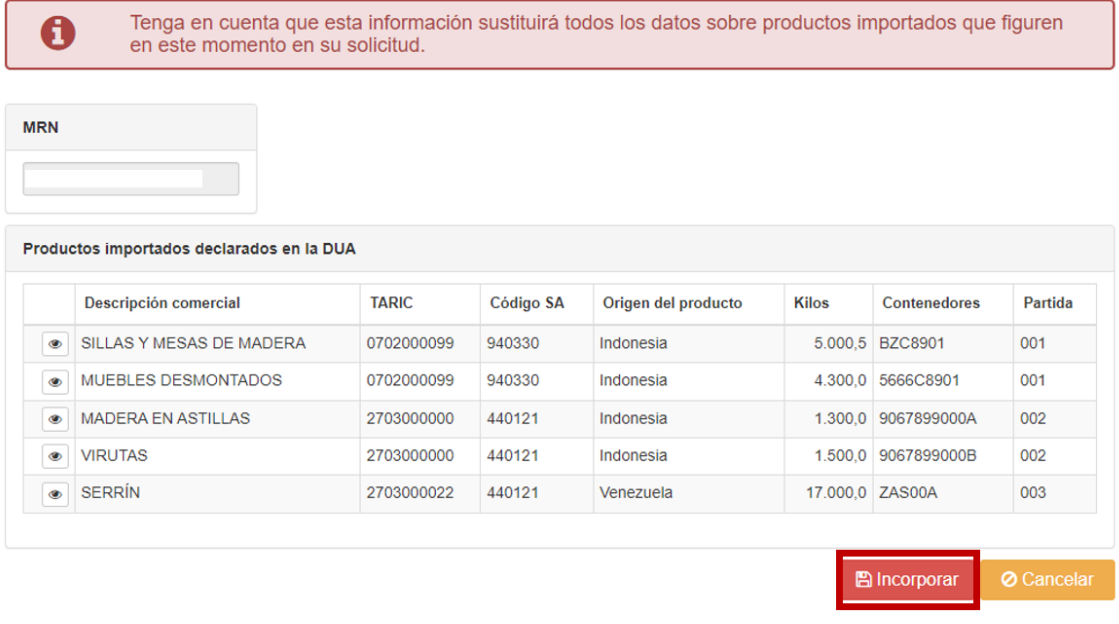

#### *Imagen 40*

**NOTA:** aun habiendo seleccionado la opción "Incorporar datos sólo desde la licencia electrónica (TRACES)", siempre que la solicitud se encuentre en el estado "Borrador", puede incorporar a esta los datos disponibles en la DUA o pre DUA correspondiente ya presentada. Puede hacerlo desde la pestaña de *Producto*, como se ha explicado anteriormente, o desde el menú de Buscador pulsando sobre el botón "*Incorporar DUA*" (puede verlo recuadrado en rojo en la imagen 41). A continuación, se le solicitará que introduzca el número MRN y pulsando en "*Descargar*", accederá a una nueva pantalla donde se mostrará toda la información proveniente de la DUA. Para confirmar debe pulsar sobre el botón "*Incorporar*", situado abajo a la derecha. Debe tener en cuenta que los datos que vaya a incorporar y ya hayan sido introducidos previamente, serán sustituidos en este momento.

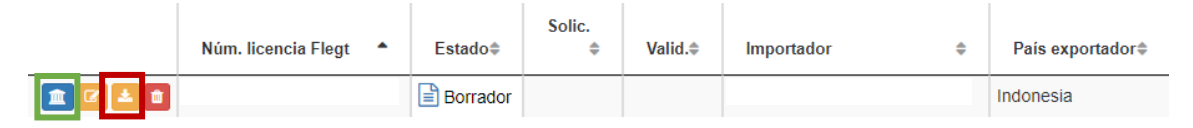

*Imagen 41*

5. Una vez completados y revisados los campos relativos a la licencia, se deberá hacer clic en el botón "*Presentar*". Puede hacerlo desde dentro de la solicitud **o fluto de la solicitud** o desde el Buscador (Fig. 3) (recuadro verde en imagen 41). Tras hacer clic en este botón, se mostrará una pantalla (ver imagen 42) en la que se informará de la **imposibilidad de editar la solicitud una vez presentada**, y se deberá volver a hacer clic en el botón "*Presentar*", para finalizar el proceso de presentación de la solicitud

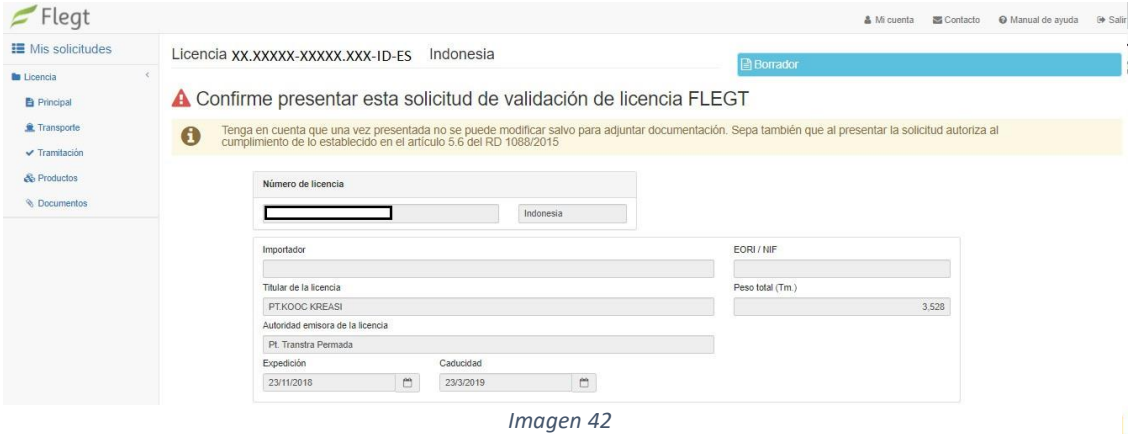

**NOTA:** *Al presentar la solicitud autoriza al cumplimiento de lo establecido en el artículo 5.6 del RD 1088/2015*

**NOTA: En el caso de que existan campos incompletos o incorrectos, aparecerá una pantalla (ver imagen 43) indicando los errores o carencias de la solicitud que han de ser solventados para poder continuar con la presentación de la solicitud.**

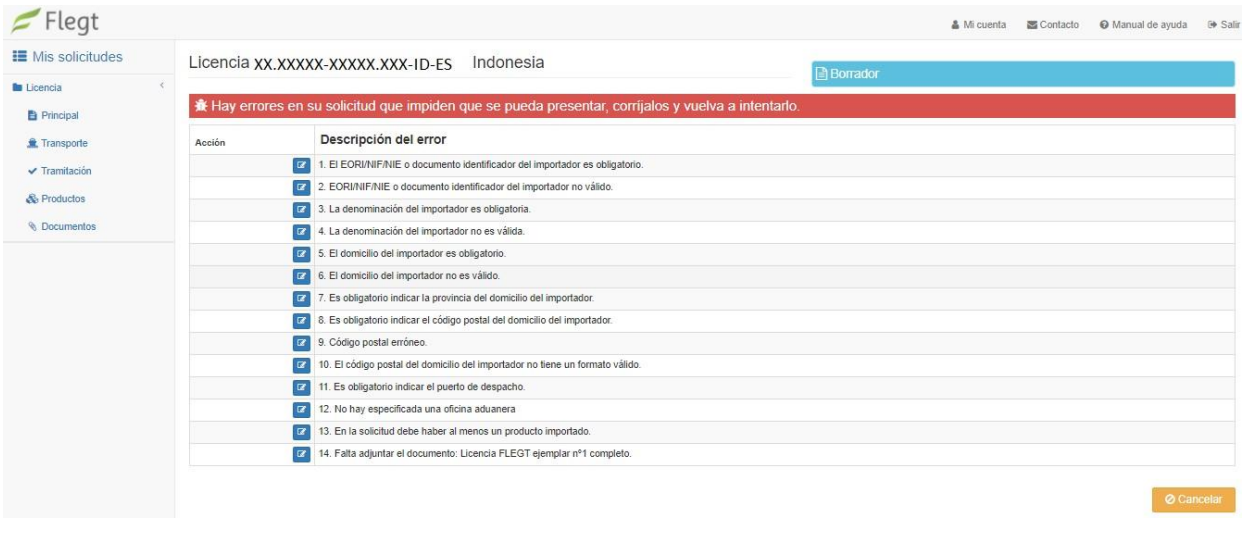

*Imagen 43*

De no darse errores o campos sin completar en la solicitud, la solicitud quedará presentada a espera de ser validada por la Autoridad Competente FLEGT.

#### <span id="page-31-0"></span>**4. Formulario en blanco**

Para crear una nueva solicitud de validación de licencia FLEGT en blanco se seguirán los siguientes pasos:

1. Hacer clic en el apartado "*Nueva solicitud de validación*" para seguidamente hacer clic en la opción "*Formulario en blanco*".

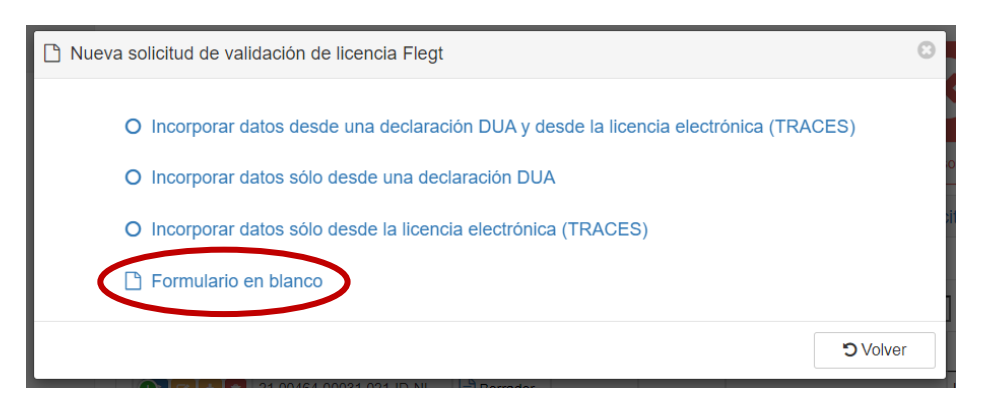

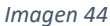

Al pulsar sobre 'Formulario en blanco', aparecerán una serie de cinco pantallas, donde debemos introducir los datos básicos de la licencia FLEGT.

- Acciones (botones arriba a la derecha, enmarcados en azul en la imagen 45):
	- **Continuar**: para guardar y continuar rellenando los datos de la solicitud una vez completada la primera pantalla.
	- **Cancelar**: para no guardar los datos.
	- **Retroceder**: para volver a la pantalla anterior. Aparecerá a partir del segundo paso.
- Apartados del Menú (izquierda):
- **Mis solicitudes**: (enmarcado en rojo en la imagen 45) Si se pulsa en este apartado del Menú mientras se completan los datos básicos, se vuelve al Menú inicial y la solicitud que se estaba introduciendo **no quedará guardada**.

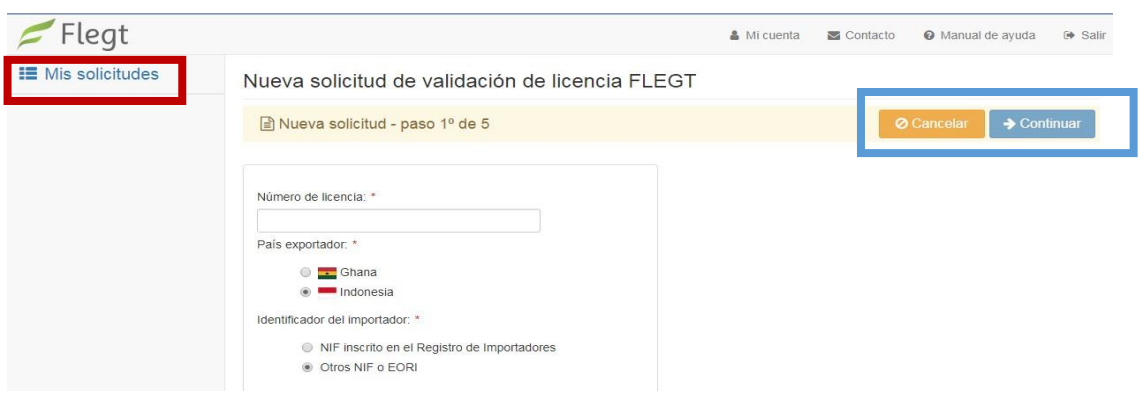

*Imagen 45*

*Los campos marcados con un (\*) son obligatorios.*

1. **Primera pantalla: Paso 1 de 5**: datos iniciales para generar la petición de validación:

*Campos*:

Nº licencia: *casilla 3* de la licencia. Contiene 24 caracteres con el formato:

### **YY.NNNNN-SSSSS.CAB-ID-ES**

*[Año / Nº Licencia / Nº Auditor SVLK / Acreditación Autoridad emisora licencia / Código ISO de Indonesia (ID) / Código ISO de España (ES)]*

**IMPORTANTE:** Un envío corresponde a una licencia. No se pueden presentar dos peticiones de validación con el mismo número de licencia.

- País exportador: *casilla 5* de la licencia FLEGT. Actualmente solo es Indonesia.
- $\triangleright$  Identificación importador: tiene que elegir entre las siguientes dos opciones:
	- *NIF registrado en Registro de Importadores*: si el importador está registrado en el Registro Nacional de Importadores del Ministerio y sus datos en dicho registro coinciden con los que constan en Aduanas.
	- *Otros NIF o EORI*: si el importador nacional no está registrado en el Registro Nacional de importadores o es un importador extranjero con EORI.

**IMPORTANTE:** Deben de rellenarse todos los campos de la solicitud de validación si el dato aparece en la licencia FLEGT. Aunque no tengan asterisco rojo, si aparece en la licencia son obligatorios.

2. **Segunda pantalla: Paso 2 de 5:** datos del importador.

Se tienen que consignar los datos del importador que va a despachar la mercancía relacionada con esta solicitud. A fin de evitar posibles errores de despacho, se tiene que consignar la información del importador de la misma forma en la que se va a declarar frente a Aduanas – nombre (denominación), identificador (NIF, NIE o EORI).

NOTA: Los datos del importador figuran en la *casilla 2* de la licencia, sin embargo, no tienen por qué coincidir con los datos del importador final.

### **Importadores a los que representa**:

a. Si ya ha representado al importador con anterioridad:

Aparecerá un listado del importador/es a los que alguna vez el solicitante ha representado. Se

puede **elegir el importador** correspondiente pulsando en el botón  $\mathcal{L}$ , y entonces los datos del importador al que representa se rellenarán automáticamente en el cajón *'Importador al que representa en esta nueva solicitud*'.

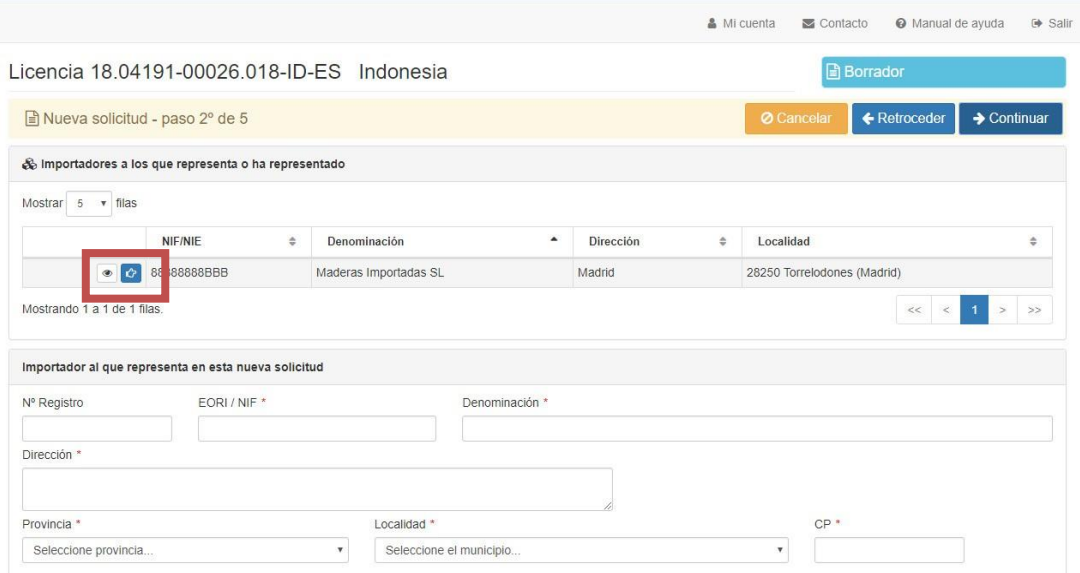

*Imagen 46*

**NOTA:** Compruebe si son correctos los datos del importador, y en caso necesario, corríjalos.

b. Si no tiene aún ningún representado, o no había representado antes al importador:

Si no tiene ningún importador representado aparecerá el mensaje "*La búsqueda no ha dado resultado*" (enmarcado en rojo en la imagen 47).

Deberá **introducir los datos del importador** en el cajón 'Importador al que representa en esta nueva solicitud' (imagen 47): Rellenar nombre (denominación), identificador (NIF, NIE o EORI) y dirección (domicilio social) del importador.

**NOTA:** si el importador es una **persona física** se tiene que introducir primero los apellidos y luego el nombre.

NOTA: El 'Nº Reg.' hace referencia al Registro de Importadores del Ministerio. Si en la primera pantalla se ha elegido la 'Identificación importador' como 'NIF registrado en el Registro de Importadores', al introducir el NIF de la empresa importadora en esta segunda pantalla la información se rellenará automáticamente con la información que existe en dicho registro.

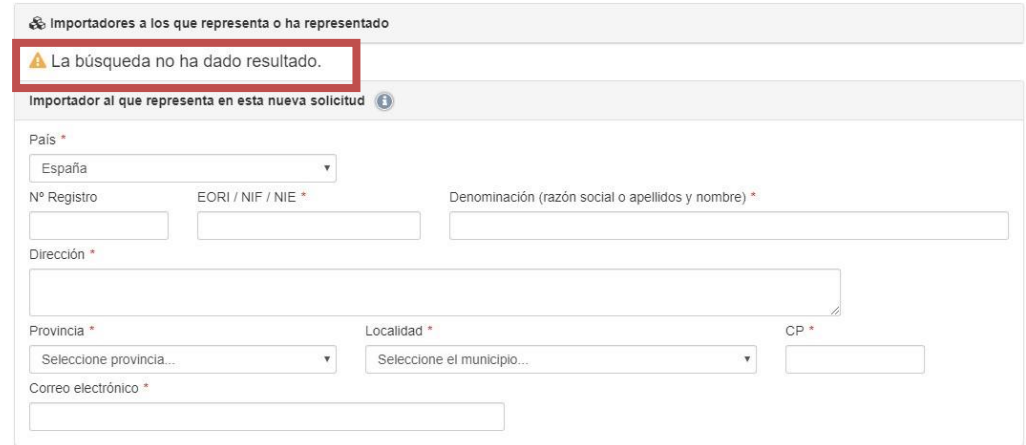

*Imagen 47*

NOTA: Es importante señalar que, por defecto, el País del importador está marcado como "España". En el caso en que el importador sea extranjero y presente un nº EORI/NIF/NIE no emitido por las autoridades españolas, deberá seleccionarse de la lista desplegable el País de origen del mismo antes de rellenar el nº de identificación utilizado. Si no se hiciese así, el sistema detectaría la incongruencia y emitiría el mensaje de "EORI/NIF/NIE formato no válido".

- 3. **Tercera pantalla: Paso 3 de 5**: datos de la licencia.
	- Titular de la licencia: *casilla 8* de la licencia FLEGT es el exportador o proveedor que ha pedido la licencia en el país de origen.
	- $\triangleright$  Autoridad competente emisora de la licencia: a rellenar con la información que aparece en la *casilla 1* de la licencia FLEGT. Se autocompleta eligiendo el campo 'Número de registro'.

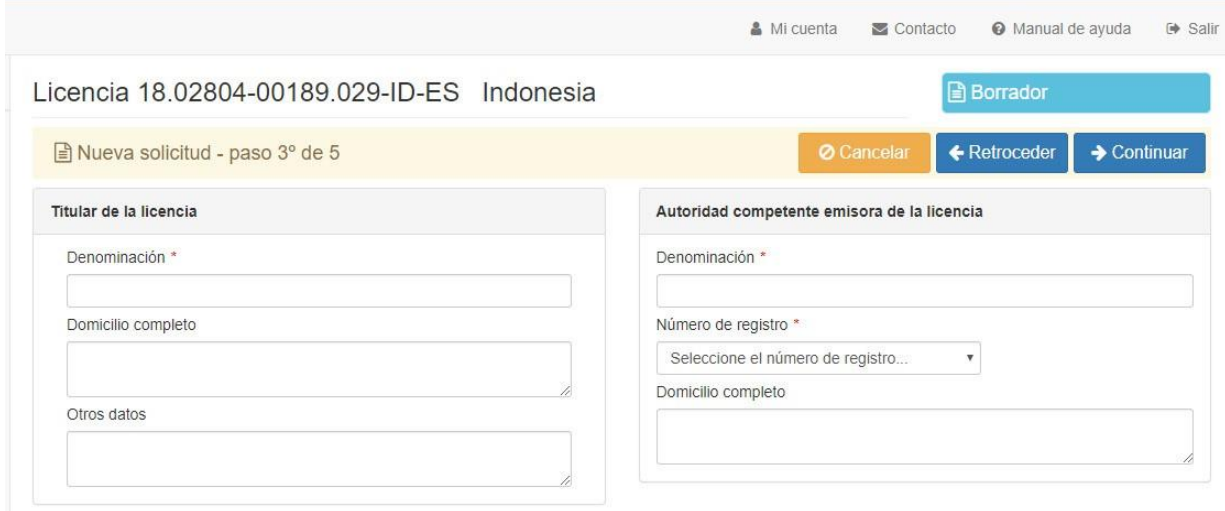

*Imagen 48*

- **4. Cuarta pantalla: Paso 4 de 5**
	- Medios de transporte: *casilla 7* de la licencia FLEGT.
	- Puerto de entrada: rellenar el puerto aduanero de entrada de la mercancía previsto.
	- Marcas distintivas: *casilla 17* de la licencia FLEGT (número del código de barras, número de factura, número de lote, número del conocimiento de embarque, etc.)

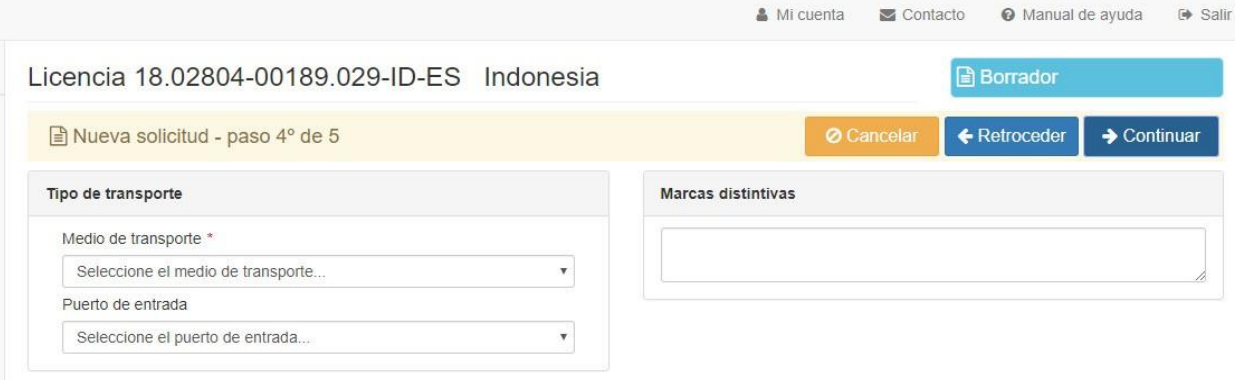

*Imagen 49*

### **5. Quinta pantalla: Paso 5 de 5**

- $\triangleright$  Fechas (de la licencia):
	- o Fecha Expedición: *casilla 18* de la licencia FLEGT (fecha de firma).
	- o Fecha Caducidad: *casilla 4* de la licencia FLEGT.
- Firma de la autoridad emisora: *casilla 18* de la licencia FLEGT (nombre y lugar de la firma).
- Otra información: *casilla 2* de la licencia FLEGT (país de destino, país de tránsito, valor total del envío, puerto de entrada, fecha estimada de llegada, etc.). La información debe ir separada por (;).

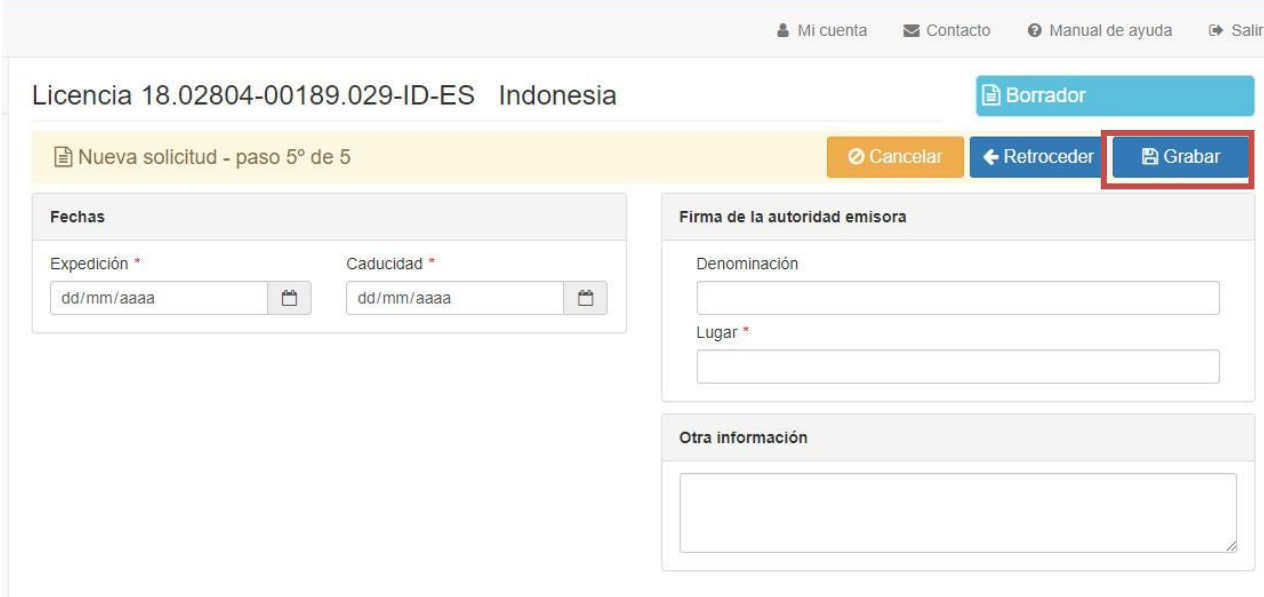

*Imagen 50*

En esta última pantalla de datos básicos, aparece en acciones disponibles (botones superiores a la derecha) un nuevo botón:

> **Grabar** (botón enmarcado en rojo en imagen 50): aparece sólo en el paso 5, para guardar la información básica de la licencia, y continuar introduciendo los datos en la solicitud.

**NOTA**: si hay errores en la solicitud, se enumerarán y no permitirá guardar hasta que sean corregidos.

### **Datos de los productos y documentos**

Una vez pulsado 'Grabar' aparecen el resto de los apartados de la solicitud en el menú (remarcado en rojo a la izquierda de la imagen 51). Las opciones a partir de este punto son: continuar rellenando los datos de los productos de la licencia y adjuntar documentación, volver a alguno de los apartados ya completados (principal, transporte y tramitación), o volver al listado de solicitudes (en el apartado 'Mis solicitudes'). Si sale de esta solicitud se quedará guardada como 'Borrador'.

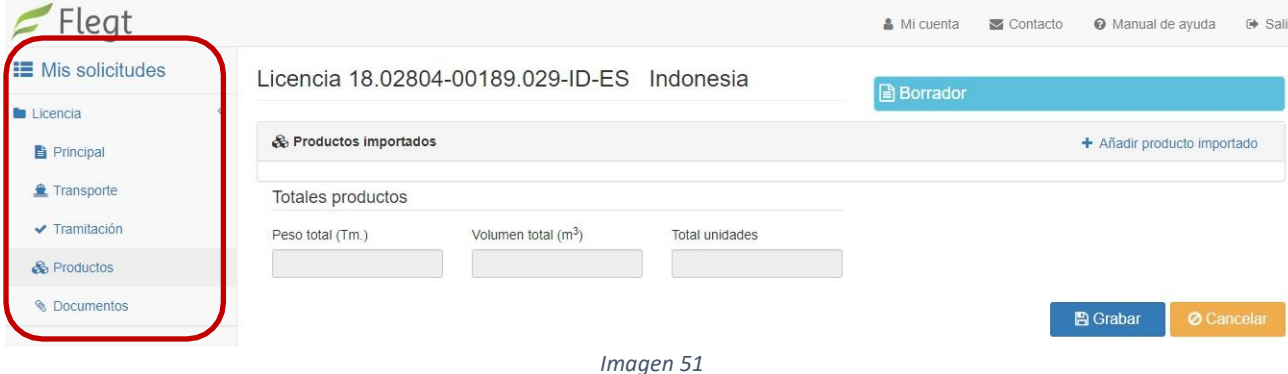

### Apartados del Menú:

- **Mis solicitudes:** Si se pulsa en este apartado del Menú, se vuelve al Menú inicial. La licencia que se estaba introduciendo quedará guardada en **'Borradores'**, para que pueda continuar con ella.
	- **Licencia**: aparecen los siguientes sub-apartados/pasos de la solicitud de validación de la licencia que se han rellenado / se están rellenando:
		- **Principal**: con los datos del Importador, Titular de la licencia y Autoridad competente emisora de la licencia.
		- **Transporte**: con los datos del Medio de transporte, el Puerto de entrada y las Marcas distintivas.
		- **Tramitación**: con las fechas de expedición y caducidad de la licencia, así como las fechas de alta de la solicitud, de petición de validación de la licencia (de presentación) y de validación de la licencia por parte de la Autoridad Competente FLEGT en España.
		- **Productos**: con los datos de los productos consignados.
		- **Documentos**: con la información de los documentos adjuntados a la solicitud.

Se podrán editar todos los datos de la solicitud, menos el número de licencia, hasta la presentación de la solicitud.

### **Pantalla Productos**

Cuando se pulsa 'Grabar' en el paso 5º, aparece directamente la pantalla para ir introduciendo los productos que cubre la licencia FLEGT que se presenta para su validación.

En la pantalla irán apareciendo las líneas de productos que se vayan añadiendo y se calculará automáticamente el total del peso, volumen y unidades que cubre la solicitud.

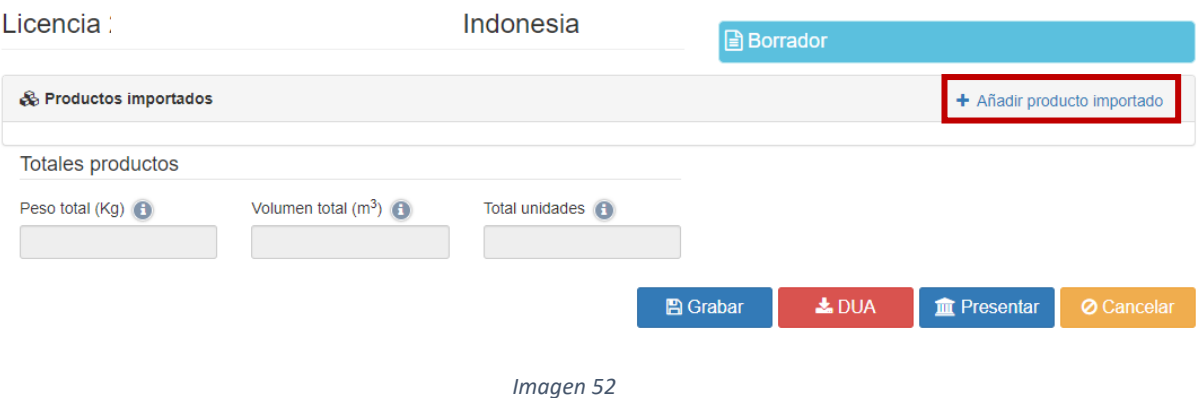

### Acciones disponibles:

- **Añadir producto importado** (enmarcado en rojo en la imagen 52)**:** para la introducción de una nueva línea de productos.
- **Grabar**: para ir guardando la información.
- **Cancelar:** para no guardar los datos y salir de la solicitud.
- **DUA**: A pesar de haber elegido la opción de Formulario en blanco, en cualquier momento podemos incorporar la información desde una declaración DUA o pre DUA ya presentada. Al pulsar sobre el botón "DUA" aparecerá la ventana emergente "Incorporar productos importados desde una declaración DUA" donde debe rellenar la información referente al Número MRN de la DUA correspondiente, y pulsar el botón "Descargar".

Si ha ingresado los datos correctamente, se le redirigirá a una ventana donde debe confirmar si desea incorporar a su solicitud FLEGT los productos importados declarados en la DUA, los cuales se mostrarán en pantalla (se le avisará de que la incorporación de esta información sustituirá todos los datos sobre productos importados que figuren en este momento en su solicitud). Para hacerlo únicamente deberá presionar el botón "Incorporar".

**Presentar**: para presentar la solicitud de validación de la licencia FLEGT.

### *Añadir producto importado:* (una línea por cada producto)

Una vez pulsado "Añadir producto importado" aparece una pantalla donde se introducirá la información de los productos que vienen en la licencia FLEGT (información que figura en las casillas 9 a la 16 de la licencia, o si hay más de una línea de producto, en la tabla del Anexo a la licencia, segunda hoja y posteriores).

**NOTA***:* Si en la licencia aparece la palabra "ENCLOSED" en las casillas 9 a la 16, los datos de los productos se encuentran en el "ATTACHMENT V-LEGAL DOCUMENT" (segunda hoja y posteriores de la licencia).

Acciones disponibles (botones inferiores derecha):

- **"Aceptar"**: se reflejará el nuevo producto en la pantalla de los productos ver imagen 53.
- **"Cancelar"**: se cancelará el producto introducido.

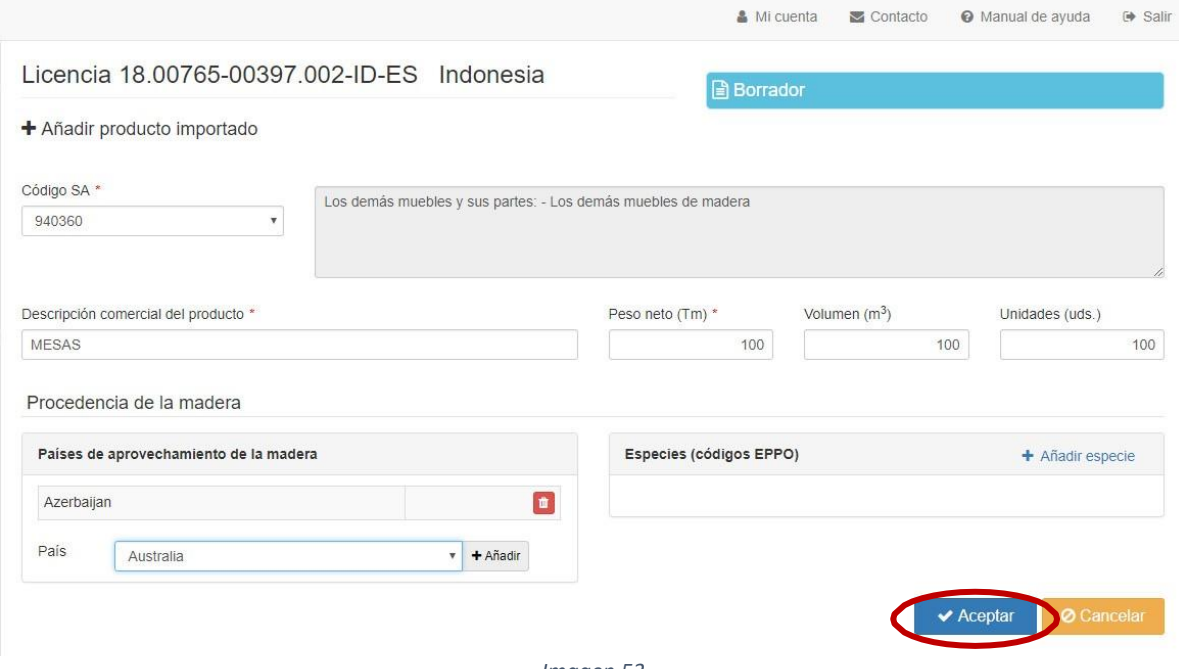

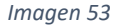

*Campos* a rellenar con los datos de cada línea de producto:

 Descripción comercial del producto: *casilla 9* de la licencia FLEGT de cada producto. La licencia DEBE de venir en inglés. En caso de que la descripción de los productos sólo esté en Bahasa, se debe solicitar una traducción al inglés a la autoridad indonesia que ha emitido la licencia. Este documento de traducción también debe acompañar a la solicitud de validación de licencia a través de la pestaña 'documentos'.

**NOTA***:* Si aparecen en la licencia varias líneas de producto con el mismo código SA, se pueden agrupar en la solicitud las cantidades de producto (peso, volumen, unidades) únicamente cuando las especies y los países de aprovechamiento sean los mismos*.*

> Código SA: *casilla 10* de la licencia FLEGT de cada línea de producto. Al elegir el código sale automáticamente su descripción.

*NOTA 1*: En la solicitud de validación de la licencia sólo se consignarán y sólo se validarán los códigos que cubre el Acuerdo Voluntario de Asociación (AVA) con el país que emite las licencias (la aplicación sólo deja introducir los códigos SA recogidos en el AVA). Estos códigos del Sistema Armonizado, de 4 o 6 dígitos, son los que aparecen en el Reglamento Delegado (UE) 2016/1387 de la Comisión de 9 de junio de 2016, que modifica el Anexo I y III del AVA con Indonesia, actualizados en el 2017 en consonancia con el Reglamento de Ejecución (UE) 2016/1821 de la Comisión de 6 de octubre de 2016 por el que se modifica el anexo I del Reglamento (CEE) nº 2658/87 del Consejo, relativo a la nomenclatura arancelaria y estadística y al arancel aduanero común.

*NOTA 2:* Aunque los códigos que se tengan que consignar en la Declaración Aduanera (DUA) podrán estar más disgregados y tener más dígitos al ser códigos TARIC, deben estar acordes con los códigos SA de la licencia FLEGT.

**IMPORTANTE:** En el supuesto de que exista alguna discrepancia entre los códigos que figuran en la licencia FLEGT y los códigos a declarar en Aduanas, es necesario que **rellene la** 

**información de cambio de código SA entre licencia y solicitud que aparece en el Anexo**, y lo adjunte en la pantalla de documentos**.**

Peso neto (kg): *casilla 15* de la licencia.

**IMPORTANTE:** Hay que consignar el peso en kilogramos, tal y como aparece en la licencia.

- Volumen (m3): *casilla 14* de la licencia.
- Unidades (uds): *casilla 16* de la licencia

**NOTA:** las licencias usan el punto como separador decimal en las cantidades, en la solicitud de validación debe utilizarse la coma**.**

> Países de aprovechamiento: *casilla 12* de la licencia. Se tienen que ir introduciendo uno a uno los países de aprovechamiento de la madera por producto. Se elige desplegando con la flecha [x] el 'País de aprovechamiento' y se pulsa [**+Añadir**] para añadirlo. Van apareciendo el listado de países. (enmarcado en azul en la imagen 54).

El país de aprovechamiento es el país en donde se ha cortado la madera. Si no está especificado el país de aprovechamiento en el producto no se añade ninguno.

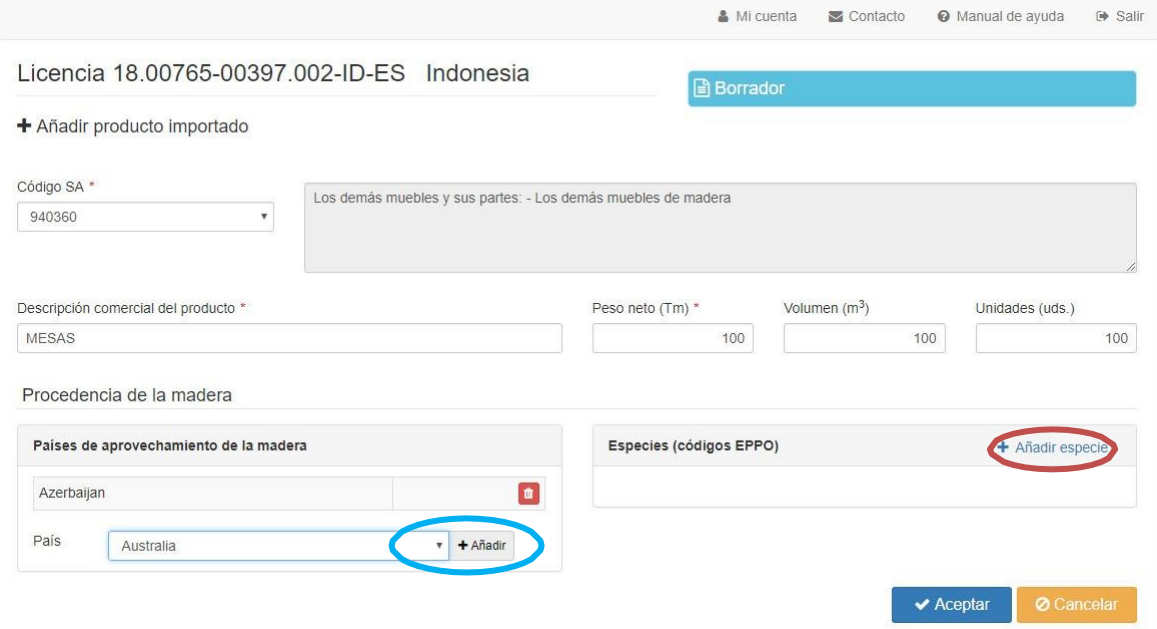

*Imagen 54*

 Especies: *casilla 11* de la licencia. Se tienen que ir introduciendo una a una las especies de la madera que aparecen por producto. Si no está especificada la especie en el producto no se añade ninguna.

Para introducir una especie hay que pulsar "*Añadir especie*" (enmarcado en rojo en la imagen 54). Aparecerá una nueva ventana con el campo 'Descripción EPPO'. Aquí hay que poner en parte o todo el nombre común o científico de la especie, en inglés o en español, o el código EPPO. Se pulsa '*Buscar*' y aparecerá un listado de posibilidades.

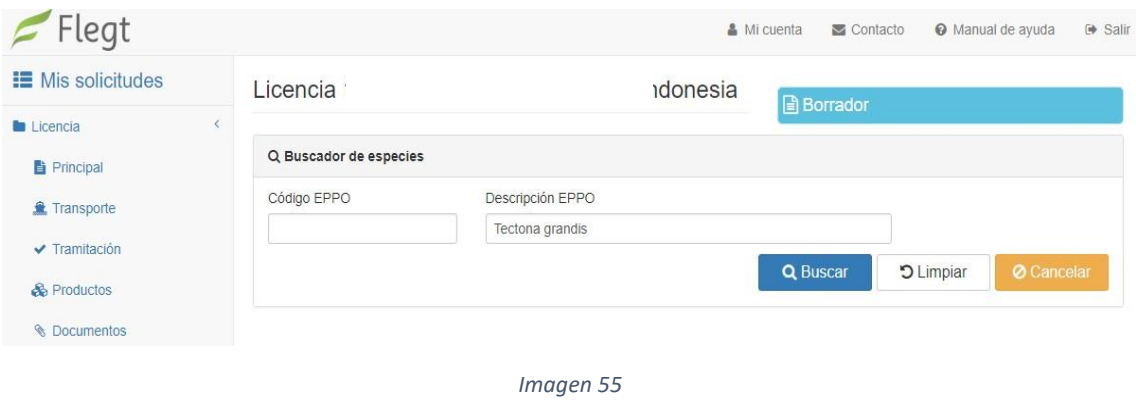

Se elige la opción **de la especie** correspondiente pulsando en el botón (enmarcado en rojo en la imagen 56), y se rellenará automáticamente los datos de la especie.

Se añadirán tantas especies como aparezcan en la línea de producto de la licencia.

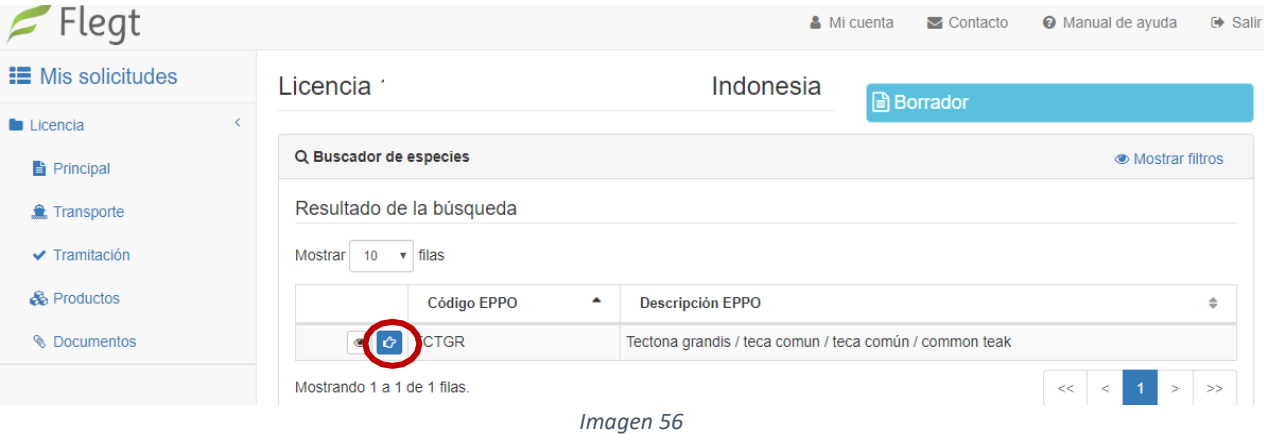

**NOTA**: Si la especie que aparece en la licencia no aparece en el listado, es necesario ponerse en contacto con el administrador de la aplicación a través del correo:

[bzn-licenciasFLEGT@miteco.es](mailto:bzn-licenciasFLEGT@miteco.es)

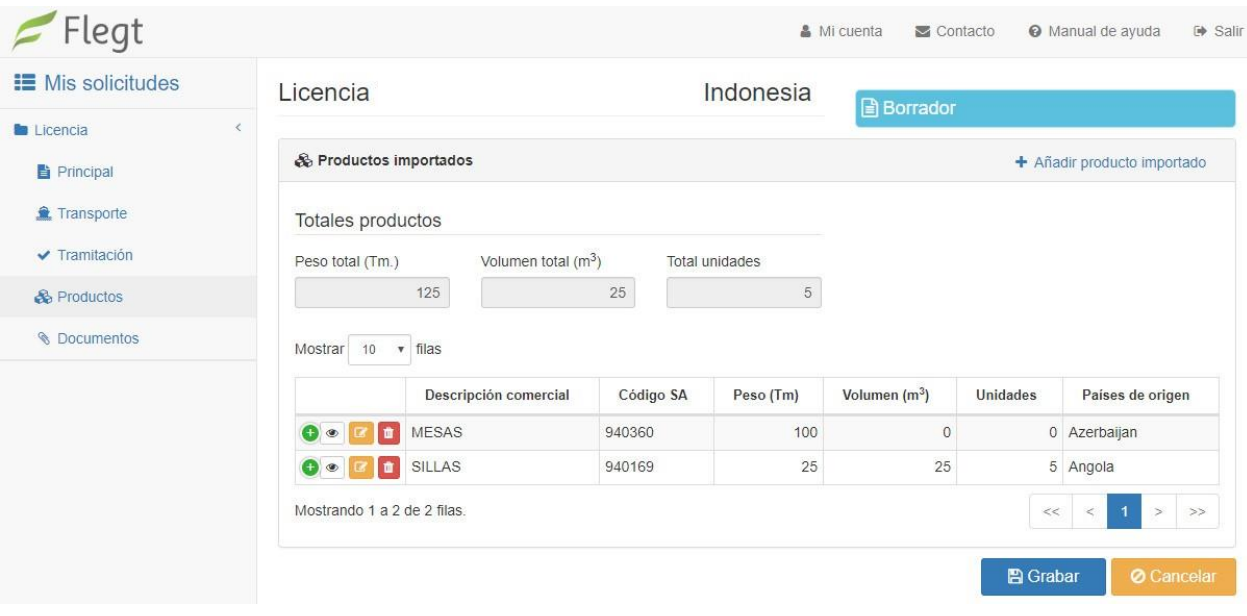

*Imagen 57*

Una vez se han completado todos los datos de la línea de producto, se pulsa 'Aceptar' y aparecerá el producto en la tabla de productos. Para añadir una segunda y posteriores líneas de productos debe pulsar en 'Añadir producto importado'.

#### **Presentación de la solicitud**

Existen dos maneras de presentar la solicitud de validación de la licencia FLEGT:

1. Desde el menú de cada solicitud, pulsando en el botón PRESENTAR  $\Box$  Presentar enmarcado en **rojo** en la imagen 58, una vez completados todos los campos.

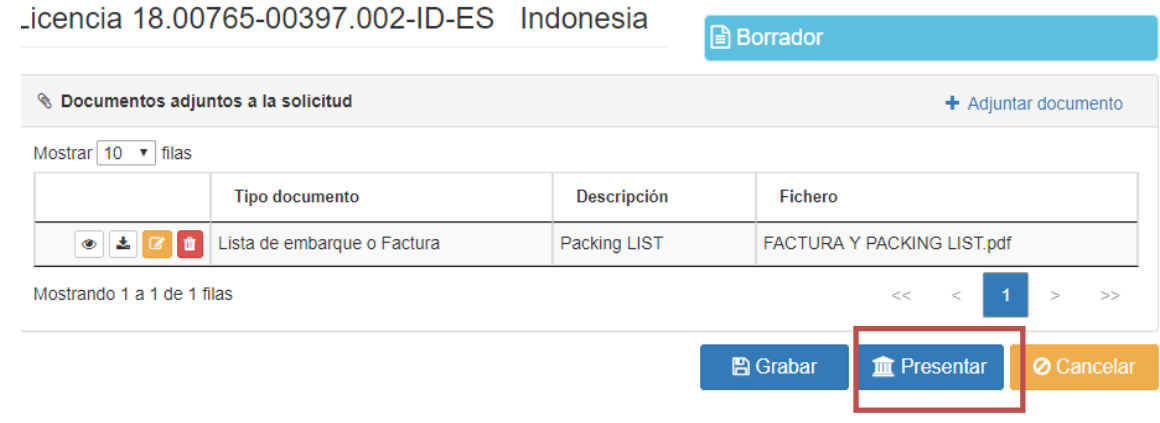

*Imagen 58*

Si no están completos y correctos todos los campos obligatorios, aparecerá un mensaje de error.

2. Desde el Menú 'Mis solicitudes' se accede al listado de solicitudes guardadas como 'Borradores' (pulsar en ver solicitudes, remarcado en azul en la imagen inferior). Una vez

en el listado se tiene que pulsar el botón de presentar, representado por el símbolo $\bigodot$   $\blacksquare$ y enmarcado en rojo en la imagen siguiente.

| 9                         | 3<br><b>Borradores</b>     | <b>Validadas</b>           | 0         |                        | 0<br>En trämite       |   |                               | Rechazadas |
|---------------------------|----------------------------|----------------------------|-----------|------------------------|-----------------------|---|-------------------------------|------------|
| Ver solicitudes           | $\circ$<br>Ver solicitudes |                            | $\circ$   | Ver solicitudes        | $\circ$               |   | Ver solicitudes               | $\circ$    |
| Q Buscador de solicitudes |                            |                            |           | <b>Mostrar filtros</b> | I٩                    |   | Nueva solicitud de validación |            |
|                           | Resultado de la búsqueda   |                            |           |                        |                       |   |                               |            |
| Mostrar<br>10             | filas<br>$\mathbf{v}$      |                            |           | Buscar:                |                       |   |                               | Exportar   |
|                           | Número de licencia<br>٠    | <b>Estado</b> <sup>#</sup> | Solicitud | Validación             | Importador            | ÷ | País exportador #             |            |
| +)童                       | 18.00765-00397.002-ID-ES   | $\equiv$ Borrador          |           |                        | Maderas Importadas SL |   | Indonesia                     |            |
|                           | 18.01170-00078.002-ID-ES   | $\equiv$ Borrador          |           |                        | Maderas Importadas SL |   | Indonesia                     |            |
|                           | 18.04191-00026.018-ID-ES   | $\equiv$ Borrador          |           |                        | Maderas Importadas SL |   | Indonesia                     |            |
| +)童                       |                            |                            |           |                        |                       |   |                               |            |

*Imagen 59*

Ambas opciones le llevarán a una nueva pantalla, con la información básica de la licencia. Una vez pulse en PRESENTAR (enmarcado en rojo en la imagen 60) NO podrá editar su solicitud de validación de la licencia.

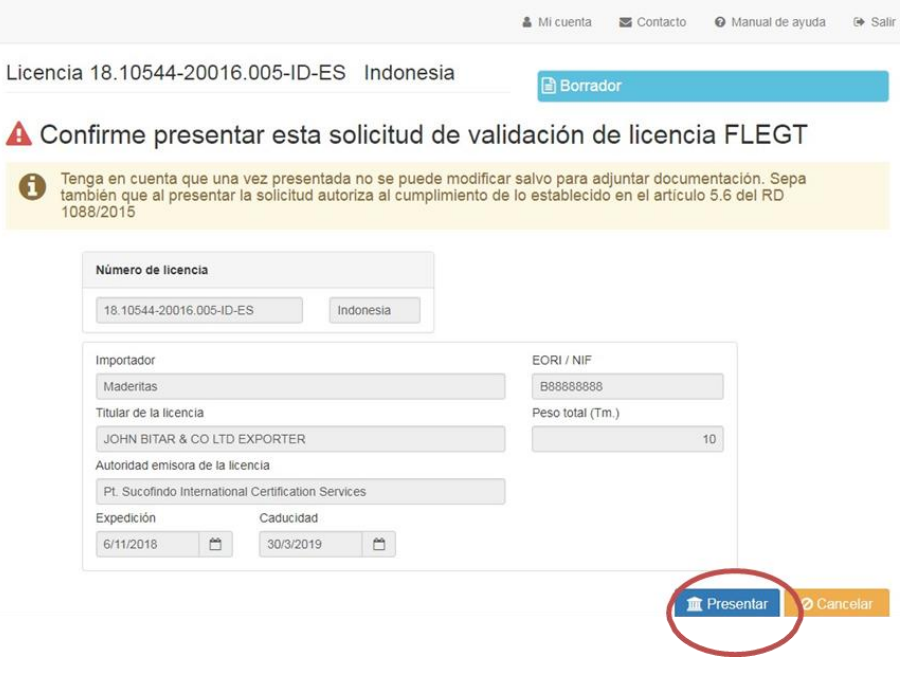

*Imagen 60*

**NOTA:** *Al presentar la solicitud autoriza al cumplimiento de lo establecido en el artículo 5.6 del RD 1088/2015.*

**IMPORTANTE: Una vez se haya presentado la solicitud de validación de la licencia, esta NO se podrá editar**

# <span id="page-43-0"></span>*ANEXO II: Activación en CAS-REGEUS*

1. Una vez que el Administrador de la aplicación informática FLEGT haya activado su usuario en el sistema recibirá un correo electrónico d[e regeus@mapama.es,](mailto:regeus@mapama.es) a la dirección de correo que proporcionó al inscribirse en el sistema, con el asunto: *"Alta de usuario para acceder a aplicaciones Ministerio".* En dicho correo se le indica que se ha creado un nuevo usuario para acceder a las aplicaciones del Ministerio y se le indicarán sus credenciales con una contraseña (**de un solo uso**, que debe ser obligatoriamente cambiada la primera vez que se utilice) para activarse en el sistema CAS – sólo necesitará activarse una vez, luego accederá directamente a la aplicación FLEGT.

IMP: Revisen la bandeja de entrada del "Spam/Correo no deseado" para cerciorarse de que dicho correo no ha entrado allí.

NOTA: Si Ud. (su DNI) ya está en el CAS-REGEUS (por estar dado de alta en otra aplicación) no recibirá este correo. Podrá acceder a la aplicación FLEGT con el usuario (su DNI) y contraseña que tuviera con anterioridad en CAS-REGEUS, siempre y cuando el administrador de la aplicación informática FLEGT le haya activado en el sistema

- 2. El usuario debe activarse en el sistema CAS pulsando el hipervínculo que aparece en el correo: https://servicio.mapama.gob.es/. En la pantalla que aparezca debe pulsar en "Entrar". En la siguiente pantalla introduzca su usuario (NIF con 8 dígitos y la letra) y la contraseña indicada en el correo procedente de [regeus@mapama.es. D](mailto:regeus@mapama.es)espués deberá pinchar en "Iniciar sesión".
- 3. A continuación, se abre una nueva ventana en la que se deberá cambiar la contraseña. Indique primero en "Contraseña actual" la contraseña que se ha mandado en el correo, y donde se indica "Nueva contraseña" escriba la nueva contraseña que desee utilizar.
- 4. Cuando el usuario ha cambiado su contraseña correctamente deberá pinchar en el enlace que se le indica. Se abre la siguiente pantalla en la que tendrá que introducir su usuario (NIF: 8 dígitos con letra) y la contraseña nueva que acaba de elegir. Ya está activado en CAS. Después ha de pinchar de nuevo en "iniciar sesión". Aparecerá entonces un mensaje, indicando al usuario que debe acceder directamente a través de la ruta de la aplicación correspondiente.
- 5. El usuario debe acceder directamente mediante la ruta de la aplicación FLEGT: https://servicio.mapama.gob.es/flegt

**Para activar el usuario sin el correo de** *"Alta de usuario para acceder a las aplicaciones del MAPA***",** deben de pulsar en la página principal sobre *¿Ha olvidado su contraseña?,* e introducir el DNI como identificador del usuario y el correo electrónico. Les llegará un correo con un enlace para cambiar la contraseña, que permanecerá activo durante 20 minutos

<span id="page-44-0"></span>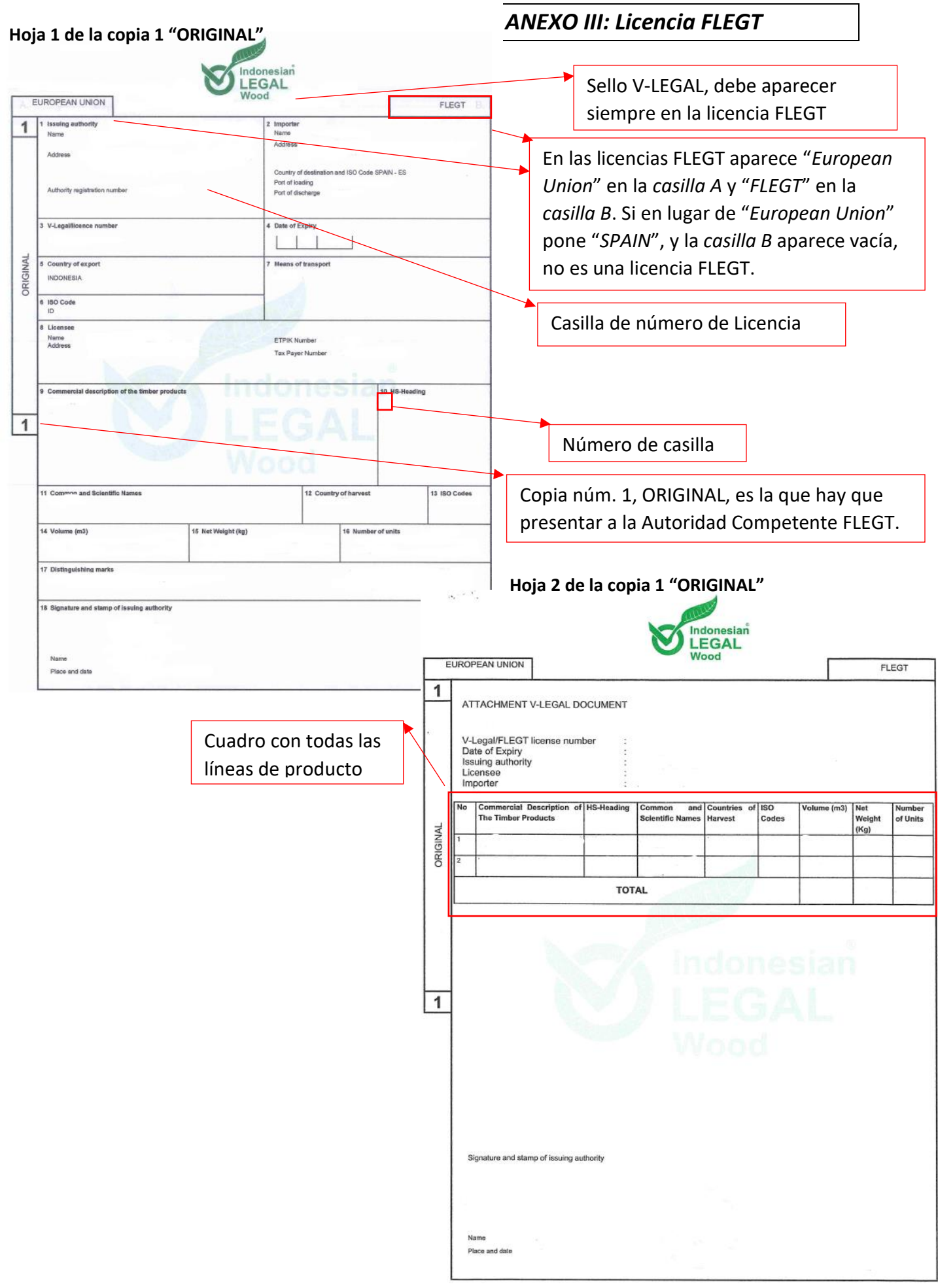

# *INFORMACIÓN Y SOLICITUD DE CAMBIO DE CÓDIGO SA*

# <span id="page-45-0"></span>**ATT. DIRECCIÓN GENERAL DE BIODIVERSIDAD, BOSQUES Y DESERTIFICACIÓN (MINISTERIO PARA LA TRANSICIÓN ECOLÓGICA Y EL RETO DEMOGRÁFICO)**

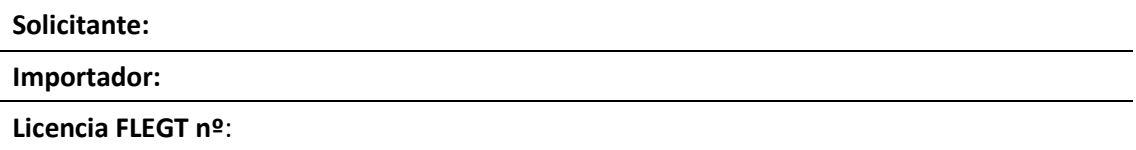

Por medio de la presente, informamos de la necesidad de cambio de código SA por motivos aduaneros de la/s línea/s de producto de la licencia que figuran a continuación (numerar la/s línea/s **de la licencia**) para la consideración de la Autoridad Competente FLEGT (detallar tanto los cambios a otros códigos FLEGT como a códigos No FLEGT):

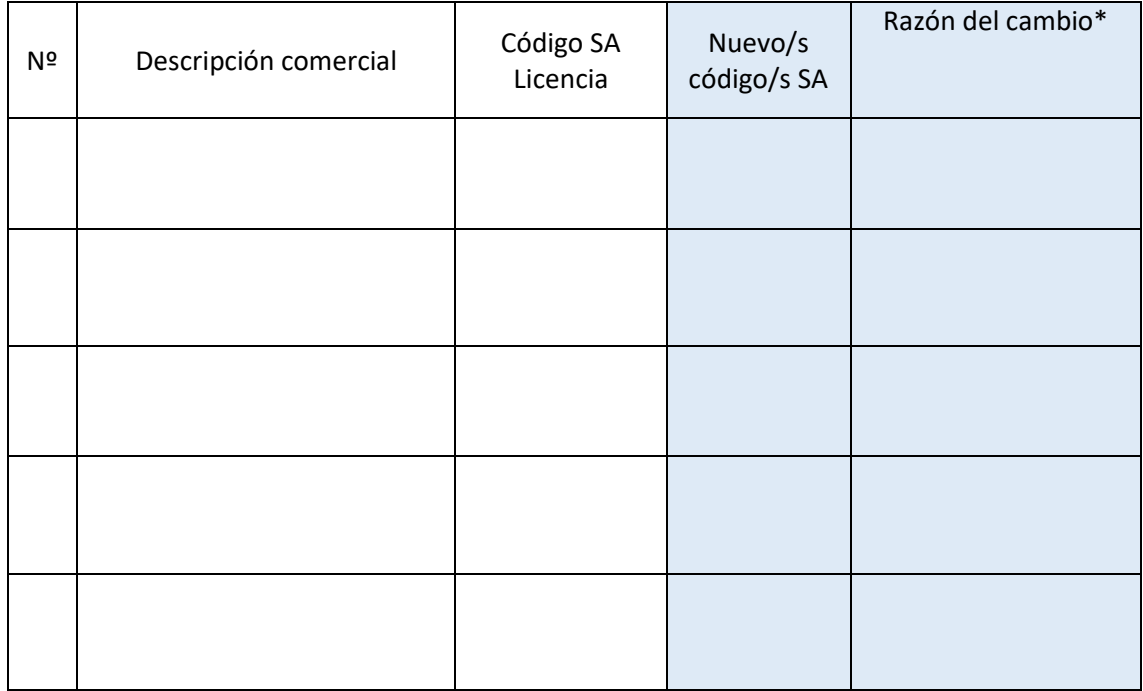

**Quedando la solicitud de validación** de la licencia FLEGT tal y como figura en la siguiente tabla (completar la tabla con los datos que hayan consignado en la solicitud de validación de la licencia FLEGT acordes con la necesidad de cambios de código anteriormente expuestos) \*:

NOTA. - Recuerde que en la solicitud de validación de licencias FLEGT sólo se indican los códigos FLEGT. Si algún producto ha cambiado a código No FLEGT no debe aparecer en los datos de la solicitud que se introducen en la aplicación informática.

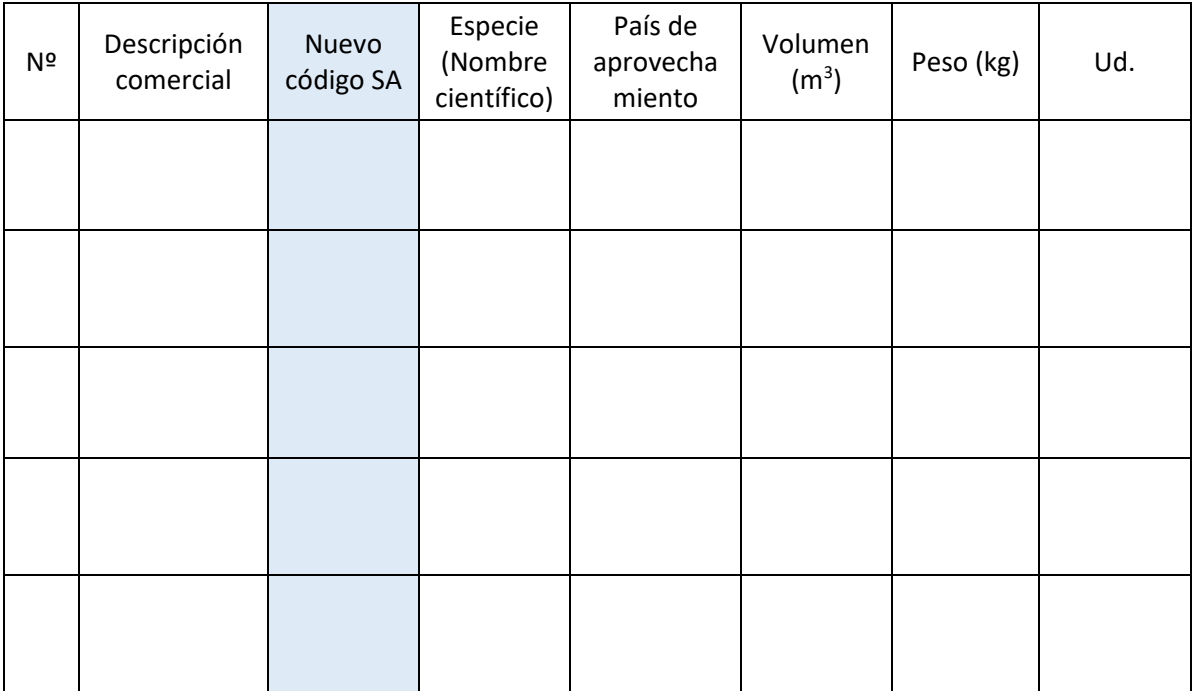

**\*Las cantidades totales (unidades, pesos y volúmenes) de los productos de la solicitud y, en su caso los extraídos, deben ser los mismos que los que figuran en la licencia FLEGT.**

Manifestamos entender que la Autoridad Competente puede pedir más explicaciones de los cambios de código propuestos y que la validación que realizará la Autoridad Competente afectará únicamente a los códigos y pesos que figuran en la solicitud de validación, siendo competencia de las Autoridades Aduaneras cualquier control posterior que se tenga que realizar.

Fdo.

Fecha: …. /…. /….

Firmado por: ………………………………………..

### *ATT. DIRECCIÓN GENERAL DE BIODIVERSIDAD, BOSQUES Y DESERTIFICACIÓN*

## *MINISTERIO PARA LA TRANSICIÓN ECOLÓGICA Y EL RETO DEMOGRÁFICO*

# *AUTORIZACION DE REPRESENTACIÓN GLOBAL*

#### <span id="page-47-0"></span>**NOMBRE O RAZÓN SOCIAL:**  $\blacksquare$

### **NÚMERO DE IDENTIFICACION FISCAL:** \_\_\_\_\_\_\_\_\_\_\_\_\_\_\_\_\_\_\_\_\_\_\_\_\_\_\_\_\_\_\_\_\_\_\_\_\_\_\_\_\_\_\_\_\_

#### **DOMICILIO SOCIAL:** \_\_\_\_\_\_\_\_\_\_\_\_\_\_\_\_\_\_\_\_\_\_\_\_\_\_\_\_\_\_\_\_\_\_\_\_\_\_\_\_\_\_\_\_\_\_\_\_\_\_\_\_\_\_\_\_\_\_\_\_

D./D<sup>a</sup>. con DNI/NIE/Pasaporte actuando en calidad de representante de la Empresa importadora citada, en virtud del poder otorgado con fecha , con despachos provenientes de países con el sistema de licencias FLEGT y por consiguiente sujeto a la presentación de las licencias FLEGT para su validación,

**AUTORIZA** a la empresa/agente aduanero:

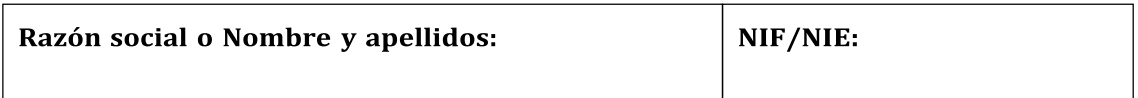

Para la presentación y tramitación de las solicitudes de validación de licencias FLEGT y realización de las operaciones que hayan de efectuarse ante la Autoridad Competente FLEGT, Dirección General de Biodiversidad, Bosques y Desertificación.

Esta autorización se hace extensiva a todas las actuaciones que resulten procedentes hasta la total finalización de los correspondientes expedientes administrativos, incluso iniciando o continuando las posibles reclamaciones.

Esta autorización se expide con un periodo de vigencia de un máximo de 5 años a partir de la fecha de firma. En caso de autorizarse un periodo de vigencia menor, indíquelo: \_\_ / \_\_ / 20\_\_\_

La autorización podrá ser modificada o revocada en cualquier momento mediante escrito dirigido a la Autoridad Competente FLEGT, a través de [bzn-licenciasFLEGT@miteco.es.](mailto:bzn-licenciasFLEGT@miteco.es)

En \_\_\_\_\_\_\_\_\_\_\_\_\_\_\_\_, a \_\_\_\_\_ de \_\_\_\_\_ de 20\_\_\_

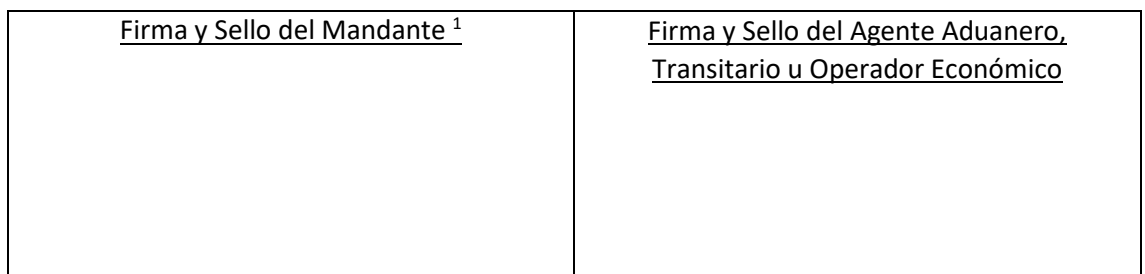

<sup>1</sup> Esta autorización se deberá acompañar de la copia del **documento identificativo de la persona** que firma (DNI/NIE) y del **poder notarial o apoderamiento** en que se identifique que dicha persona puede actuar en representación de la empresa importadora. No obstante, la firma con certificado o firma digital, bien a través de la plataforma [Valide,](https://valide.redsara.es/valide/?) en PDF o cualquier otro medio de firma digital autorizada, eximirá de la presentación de la citada documentación de la manera siguiente:

• Certificado de representación o firma digital de la empresa: no requiere adjuntar DNI/NIE ni poder notarial de la empresa.